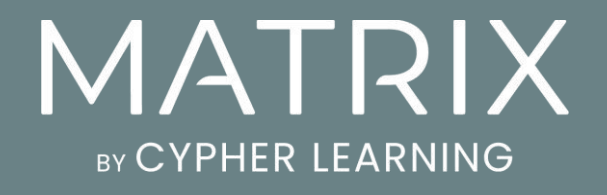

Getting started guide for Learners

Guía de introducción para Estudiantes

## Índice

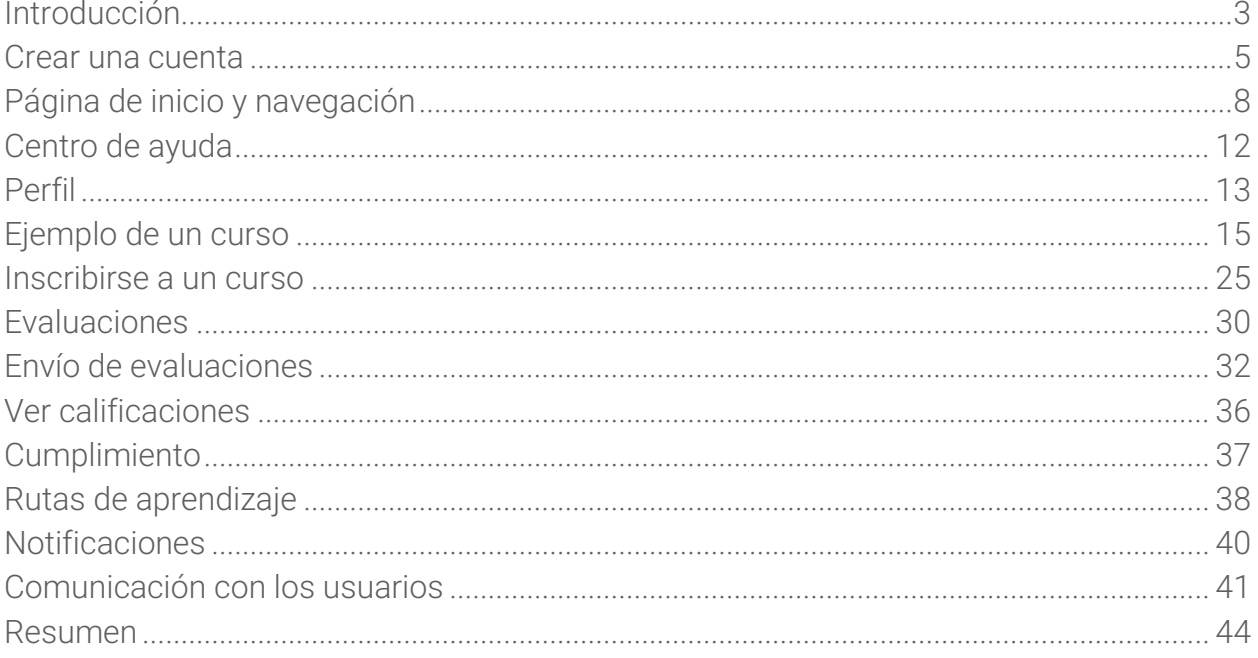

### <span id="page-2-0"></span>Introducción

MATRIX es un LMS de clase mundial, galardonada como una de las mejores plataformas para el uso de empresas. Nuestra LMS es conocida por su interfaz de fácil uso, cuenta con características innovadoras, además ofrece atractivos precios, sin perder el nivel de calidad.

MATRIX es un producto de CYPHER LEARNING, una empresa que se especializa en ofrecer plataformas de e-learning para organizaciones de todo el mundo. CYPHER LEARNING también proporciona un LMS para uso de las escuelas y universidades llamada NEO y una para emprendedores llamada INDIE. Los productos de CYPHER LEARNING son utilizados por más de 20.000 organizaciones, cuentan con millones de usuarios y han ganado varios premios.

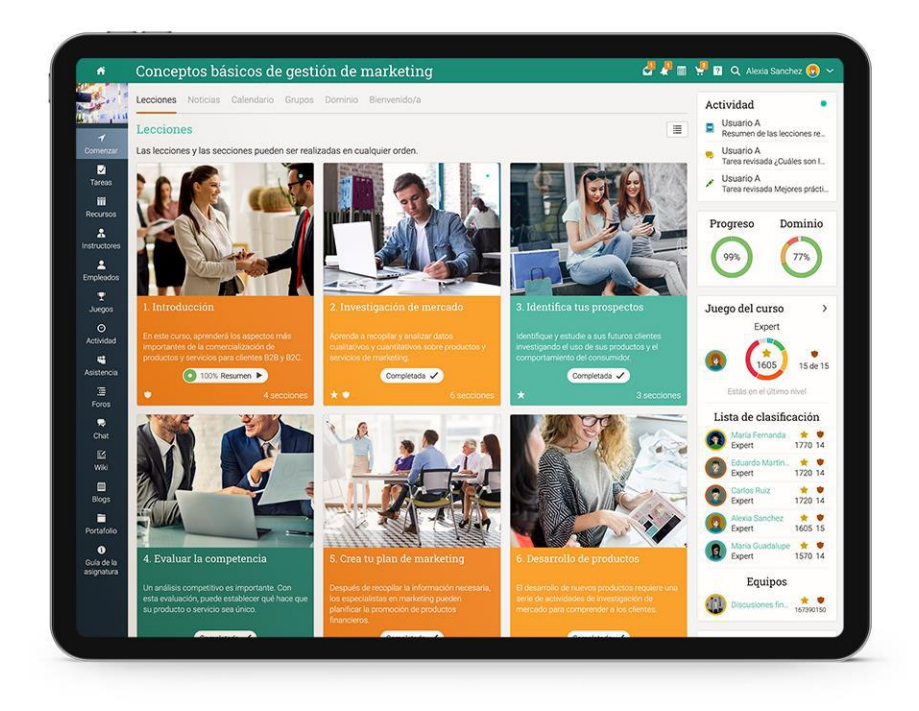

Queremos que los usuarios obtengan los mejores resultados al utilizar nuestro sitio, especialmente cuando están empezando. Para ello hemos creado 3 guías de inicio para los principales tipos de usuarios en MATRIX: administradores, instructores y estudiantes.

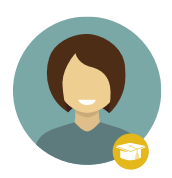

Guía de Introducción para los Estudiantes (esta guía) explica temas como: navegar en MATRIX, uso del centro de ayuda, matricularse en sus cursos, presentación de evaluaciones, ver calificaciones, comunicarse con los instructores y más.

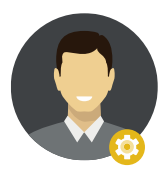

Guía de Introducción para los Administradores explica temas como: navegar en MATRIX, utilizar el centro de ayuda, creación de cuentas, configurar el catálogo de cursos, configuración de políticas, personalización de los mensajes automáticos y más.

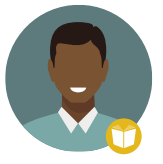

Guía de Introducción para Instructores explica temas como: navegar en MATRIX, utilizando el centro de ayuda, creación y configuración de un curso, inscribiendo estudiantes, agregar y clasificar evaluaciones y más.

En las siguientes páginas entraremos en detalle, sobre las opciones más comunes para los estudiantes que utilizan MATRIX. Si deseas buscar un tema en específico, consulta el índice. Si tienes alguna duda adicional, consulta nuestro centro de ayuda o visita nuestro foro de soporte.

### <span id="page-4-0"></span>Crear una cuenta

El portal de la plataforma es el lugar donde encontrarás el catálogo de los cursos con vista previa a los cursos disponibles, el área de noticias, el calendario y más.

Para utilizar la plataforma se requiere de un ID de usuario y una contraseña. Esta información puede ser proporcionada por el administrador de la empresa. Los estudiantes también pueden crear una cuenta visitando el portal de la escuela.

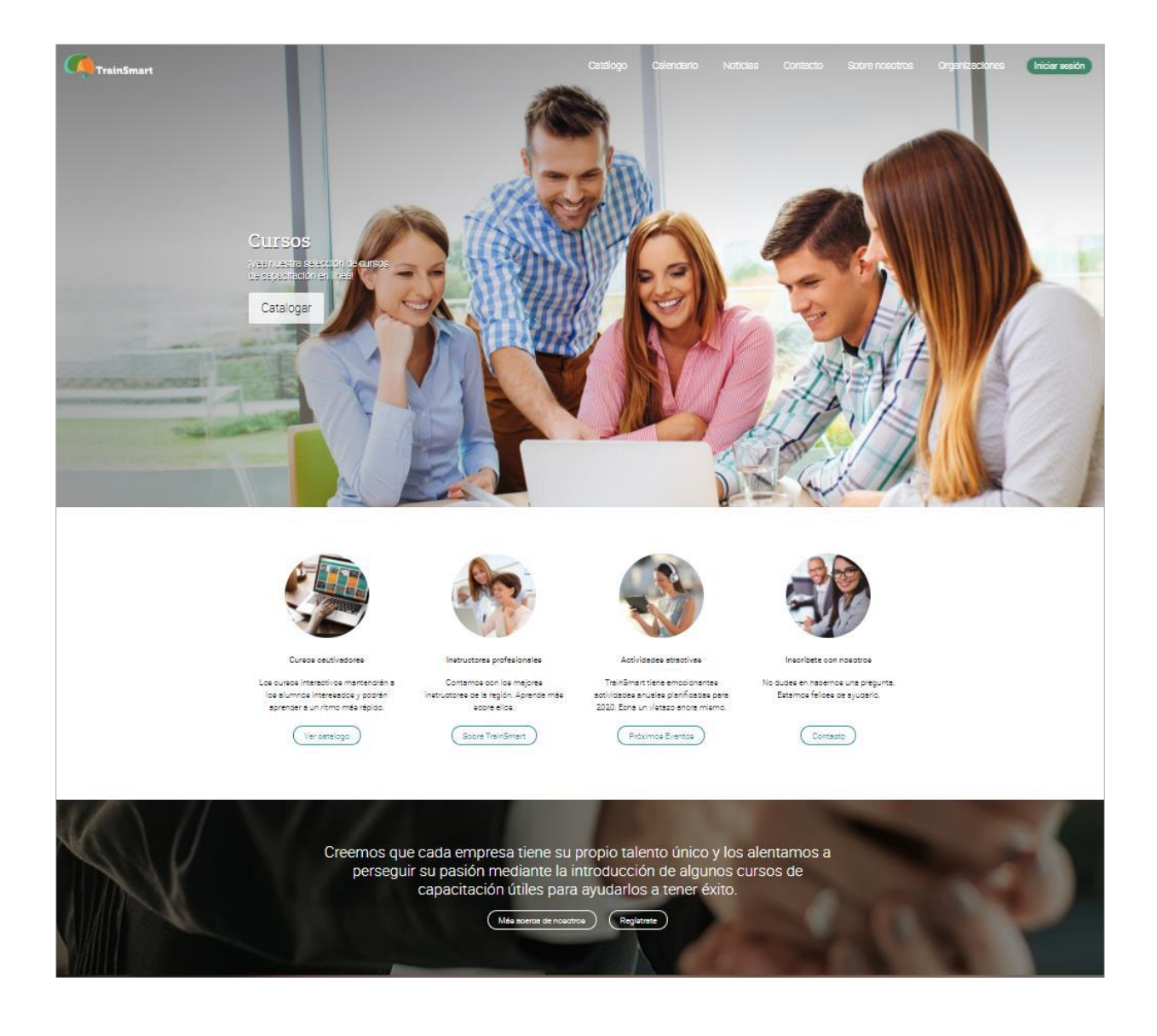

Los estudiantes pueden crear una cuenta en MATRIX con o sin un código de acceso, dependiendo de cómo ha sido configurado el portal por el administrador de la empresa.

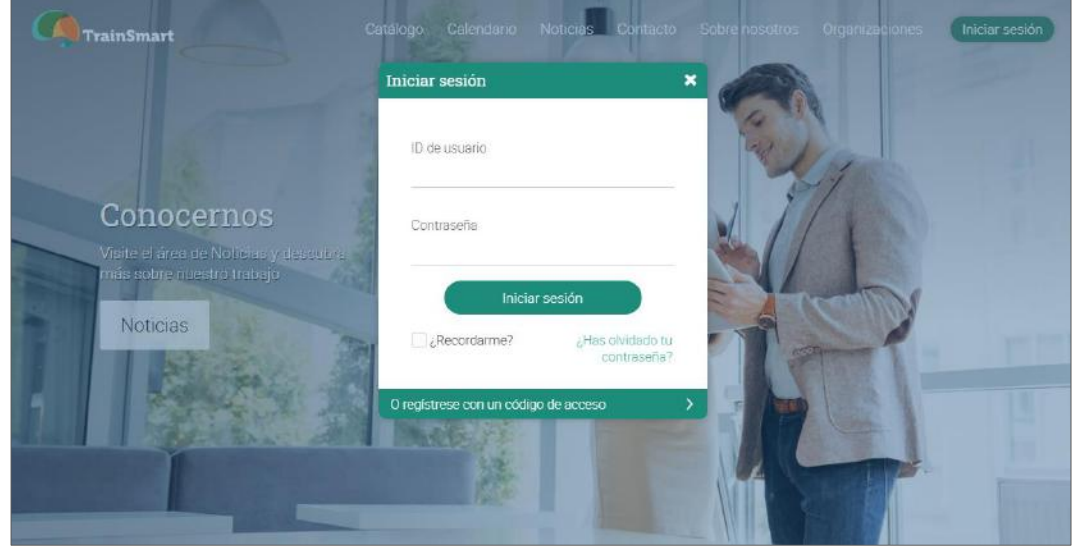

Para crear una cuenta, ve a Inicio de sesión y haz clic en Registrarse o Regístrate con un código de acceso.

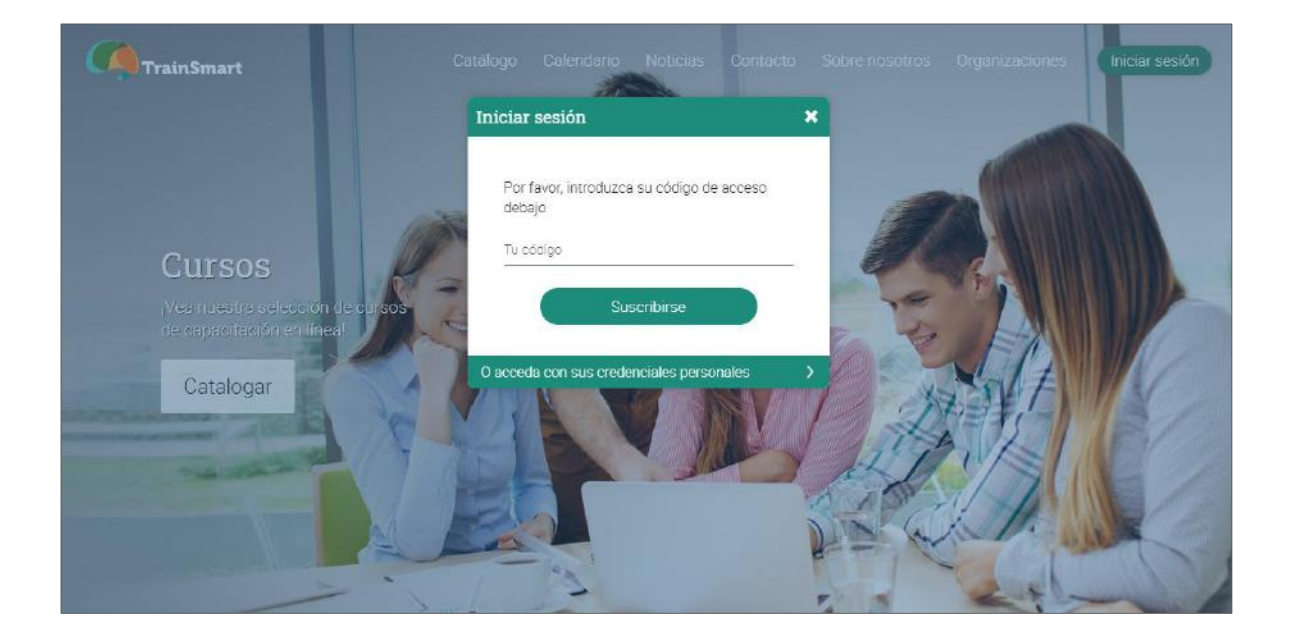

Si es necesario, ingresa el código de acceso y rellena el formulario con tus datos para crear tu cuenta.

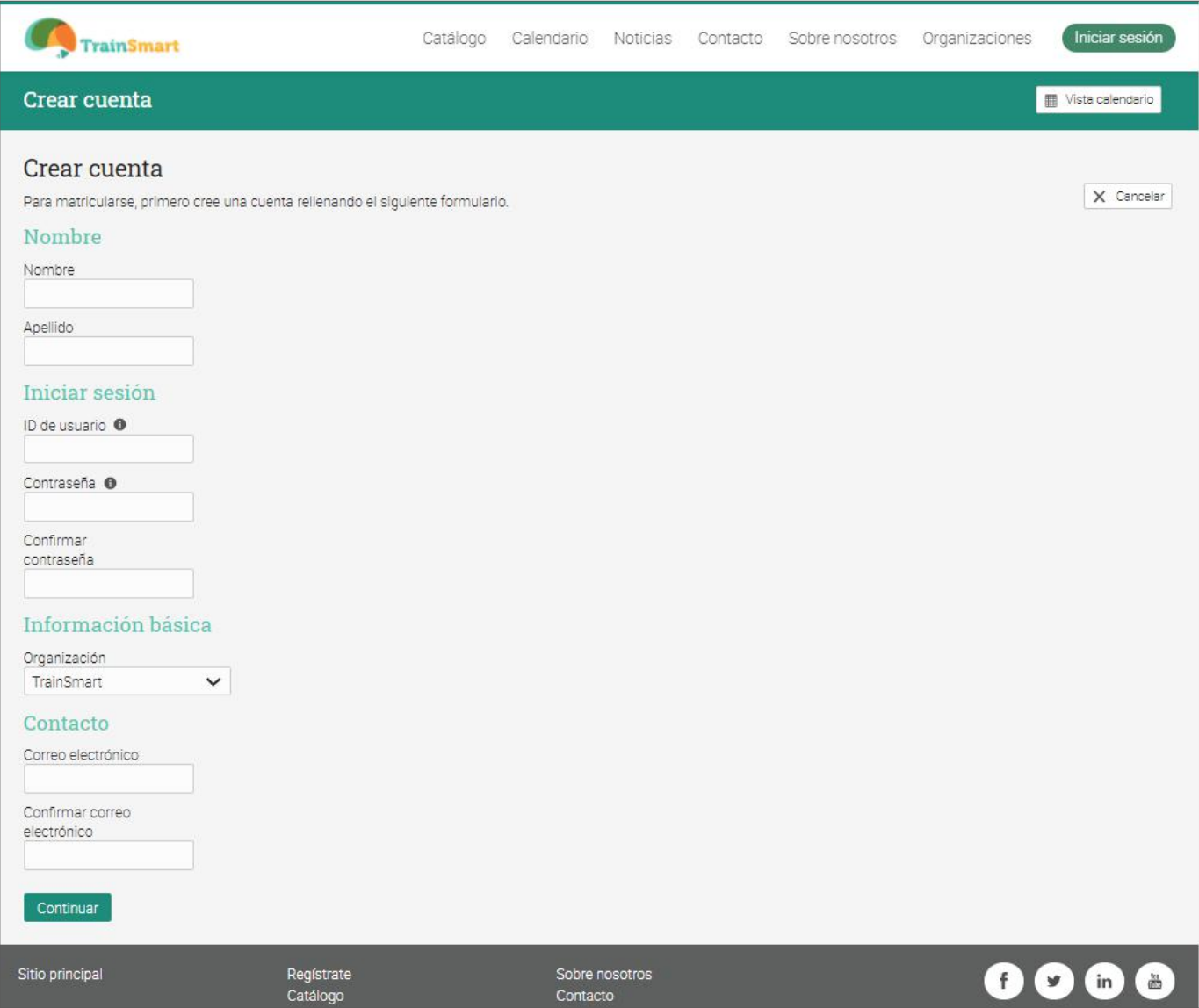

## <span id="page-7-0"></span>Página de inicio y navegación

La página de inicio es la primera página que verás cuando inicies sesión con tu cuenta. Aquí podrás encontrar una visión general de los cursos y grupos. También puedes observar tu calendario, lista de pendientes, avisos y más.

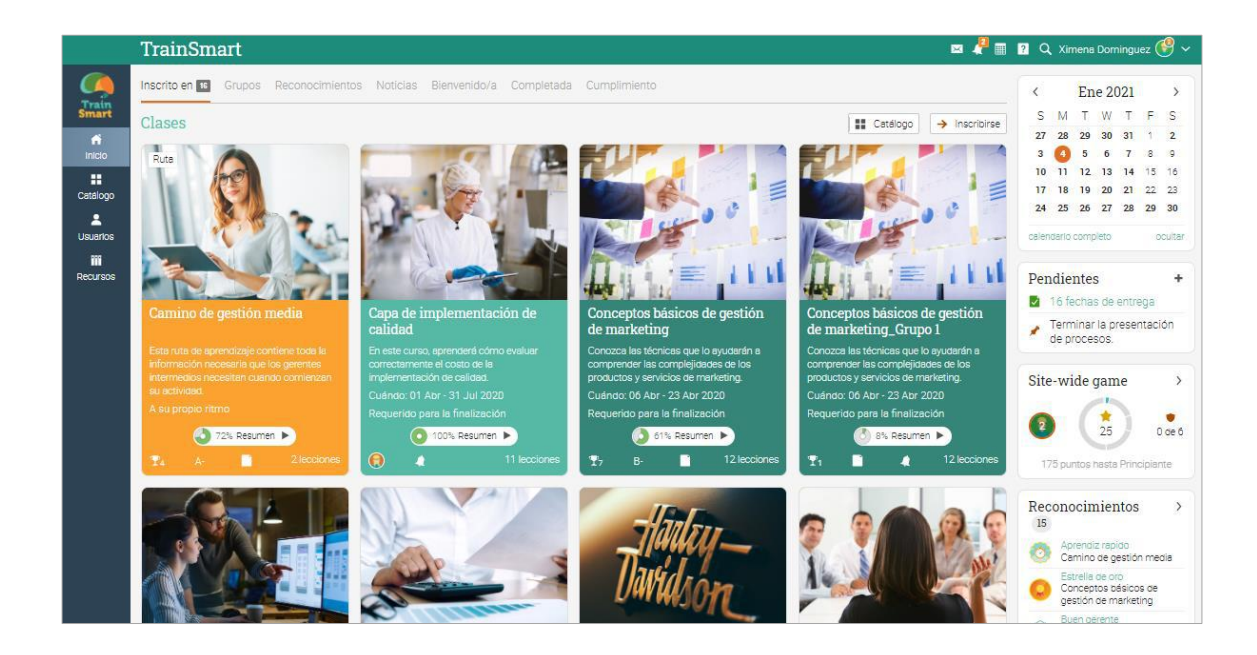

### Barra de la Izquierda

La barra de la izquierda muestra pestañas que te permiten navegar rápidamente a las áreas principales del sitio, como: Bienvenida, Catálogo, Usuarios y Recursos.

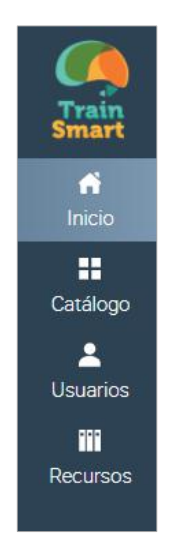

La barra de la izquierda te permite acceder a estas pestañas independientemente de la página de dónde te encuentres. Si posicionas tu cursor sobre una pestaña, aparecerá una ventana emergente con las opciones más importantes de esa área.

#### Barra superior derecha

La barra superior de la derecha muestra diferentes íconos, si haces clic en ellos puede acceder a los mensajes, notificaciones, calendario, centro de ayuda, búsqueda y ver o editar tu perfil.

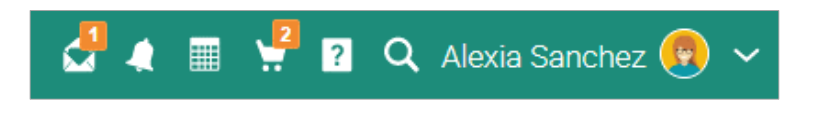

#### Barra de la derecha

En la barra de la derecha encontrará lo siguiente: progreso de los juegos, premios y su clasificación en la tabla, calendario, lista de evaluaciones, anuncios, próximos artículos y una lista de todas las ventanas minimizadas. Para ver más detalles, sólo haga clic en un elemento.

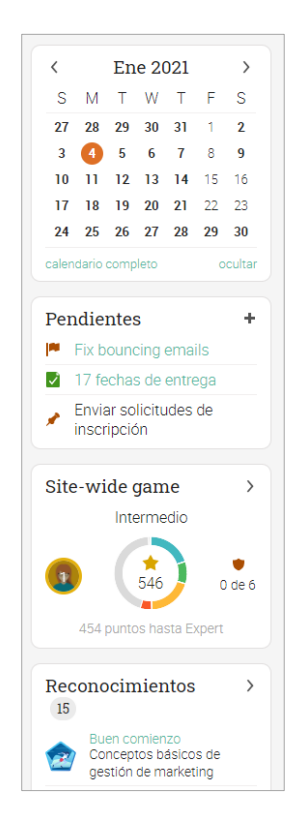

### **Noticias**

El portal de noticias de la página principal se utiliza para agregar novedades para amigos, cursos, grupos o para toda la empresa. De forma predeterminada, un portal de noticias solo muestra los elementos más recientes. Si despliegas la página hacia abajo, automáticamente mostrará más noticias.

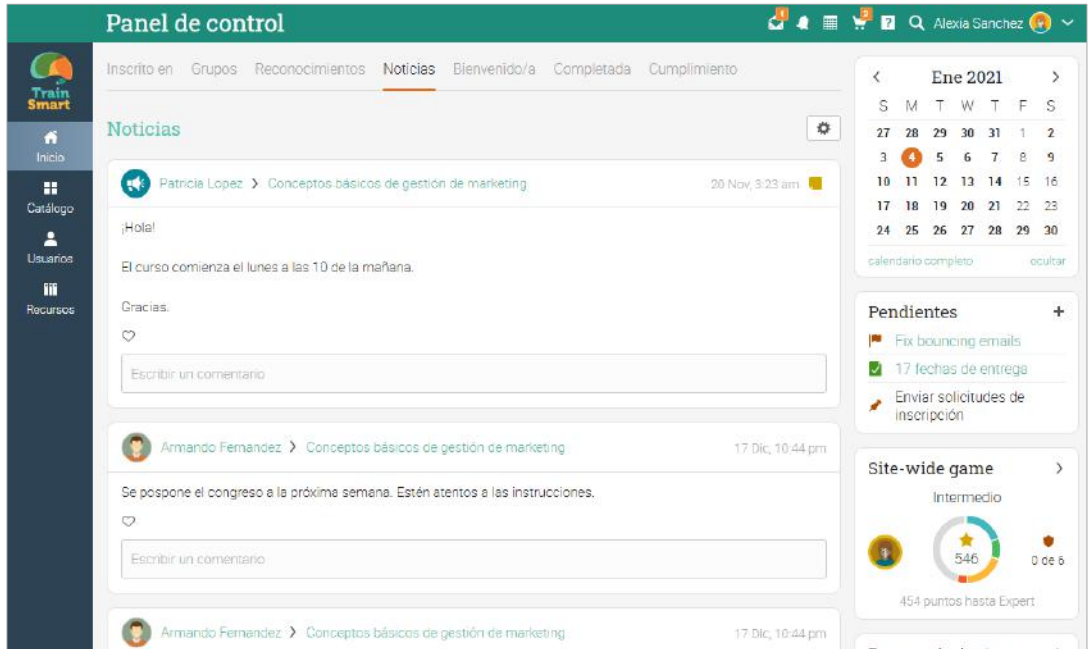

### Usuarios

El catálogo de Usuarios es el lugar donde puedes observar a tus amigos e instructores.

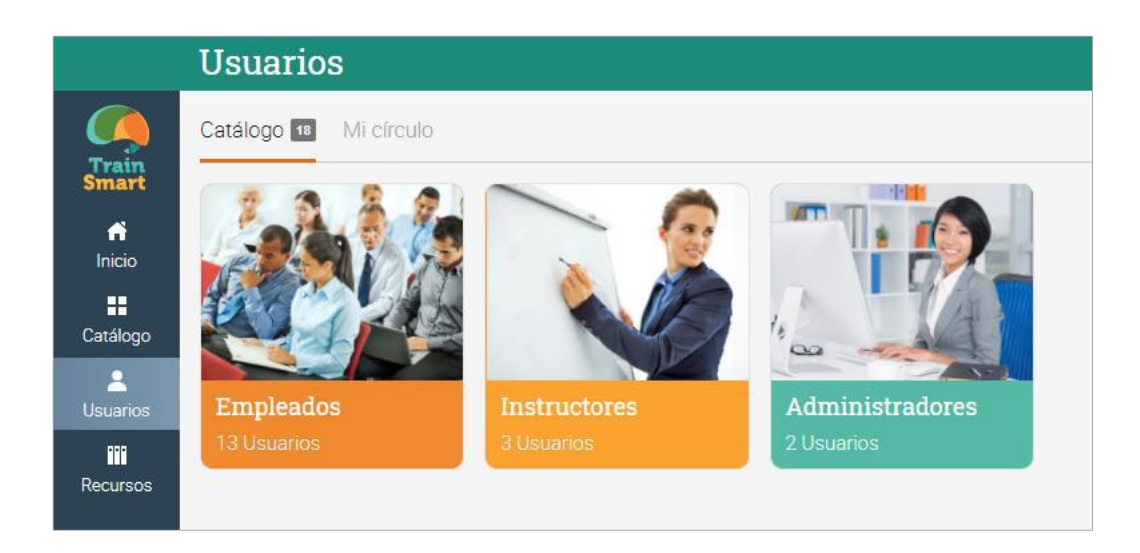

#### Recursos

En el área de Recursos puedes añadir tus recursos como archivos, páginas y recursos web.

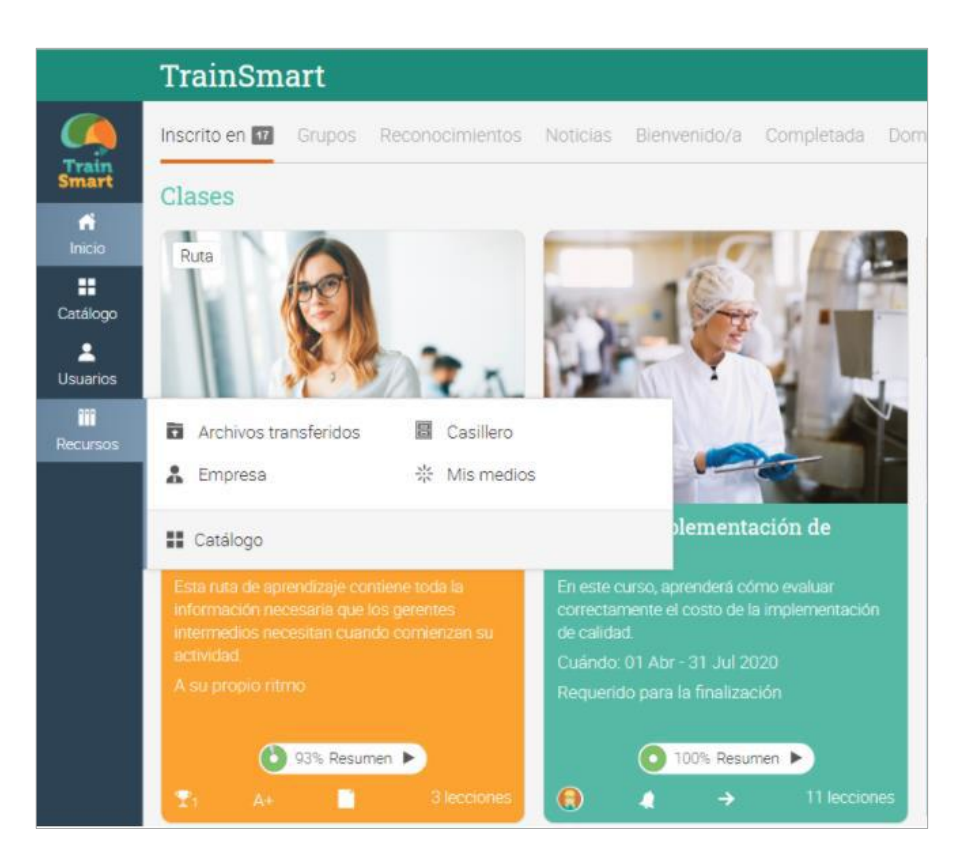

El catálogo de Recursos es el lugar donde puedes organizar todos tus archivos por categoría.

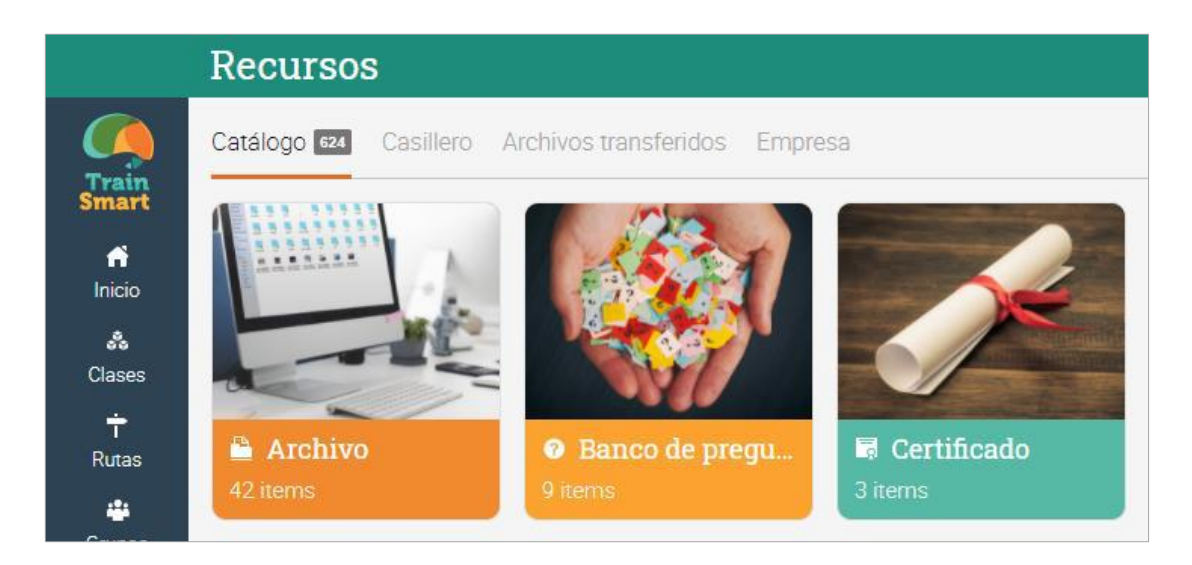

### <span id="page-11-0"></span>Centro de ayuda

No queremos que encuentres dificultades cuando empieces a utilizar nuestro sitio. Accede a nuestro Centro de Ayuda, haciendo clic en el ícono **que se encuentra en la parte superior derecha de la** barra. Se abrirá una ventana emergente para elegir la ayuda en línea que deseas buscar como: introducción, guías, mesa de ayuda del estudiante (si se encuentra habilitada por el administrador). A demás, encontrarás la opción de "ayuda para esta página" si la página cuenta con contenido.

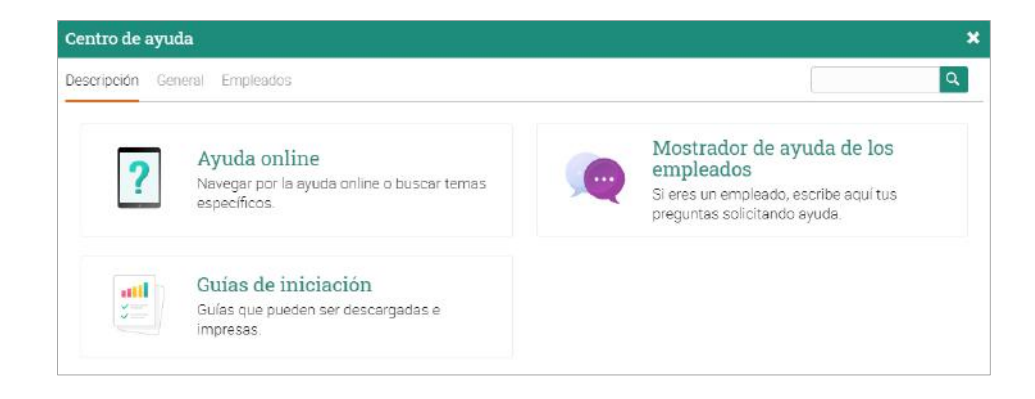

En la ayuda en línea puede buscar temas organizados por el tipo de usuario y acceder a instrucciones más detalladas. En la mayoría de ellas encontrará capturas de pantalla, para una mejor descripción. El centro de ayuda se puede observar a través de una ventana emergente sin tener que salir de su página actual.

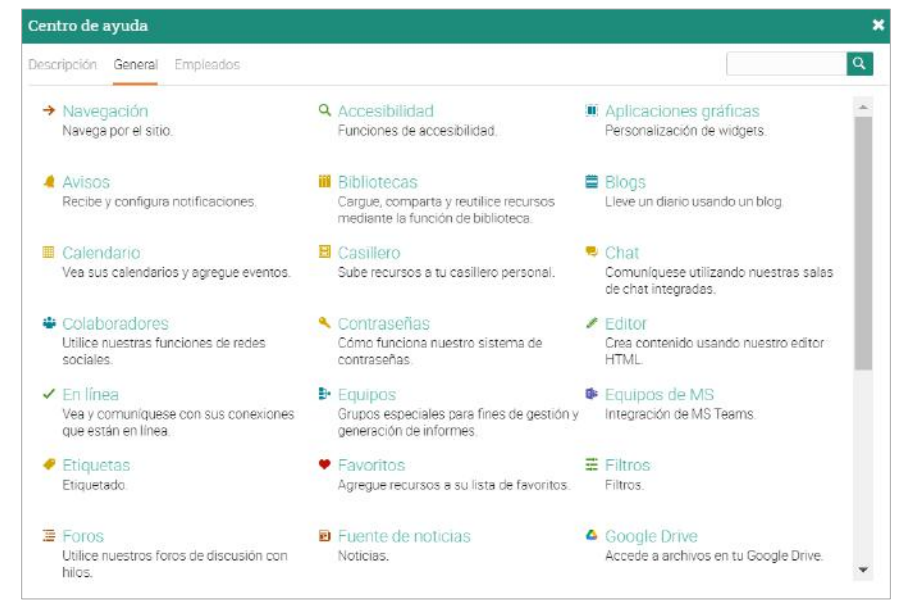

### <span id="page-12-0"></span>Perfil

Tu perfil contiene tu información básica, los detalles de tu cuenta, amigos, fotografías, insignias y más. La información visible dependerá de tu tipo de cuenta y la configuración de las opciones de seguridad.

Puedes acceder a tu perfil en la barra superior derecha.

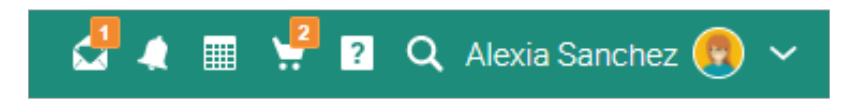

Primero verás la pestaña información. Para editar tu perfil haz clic en el botón Editar.

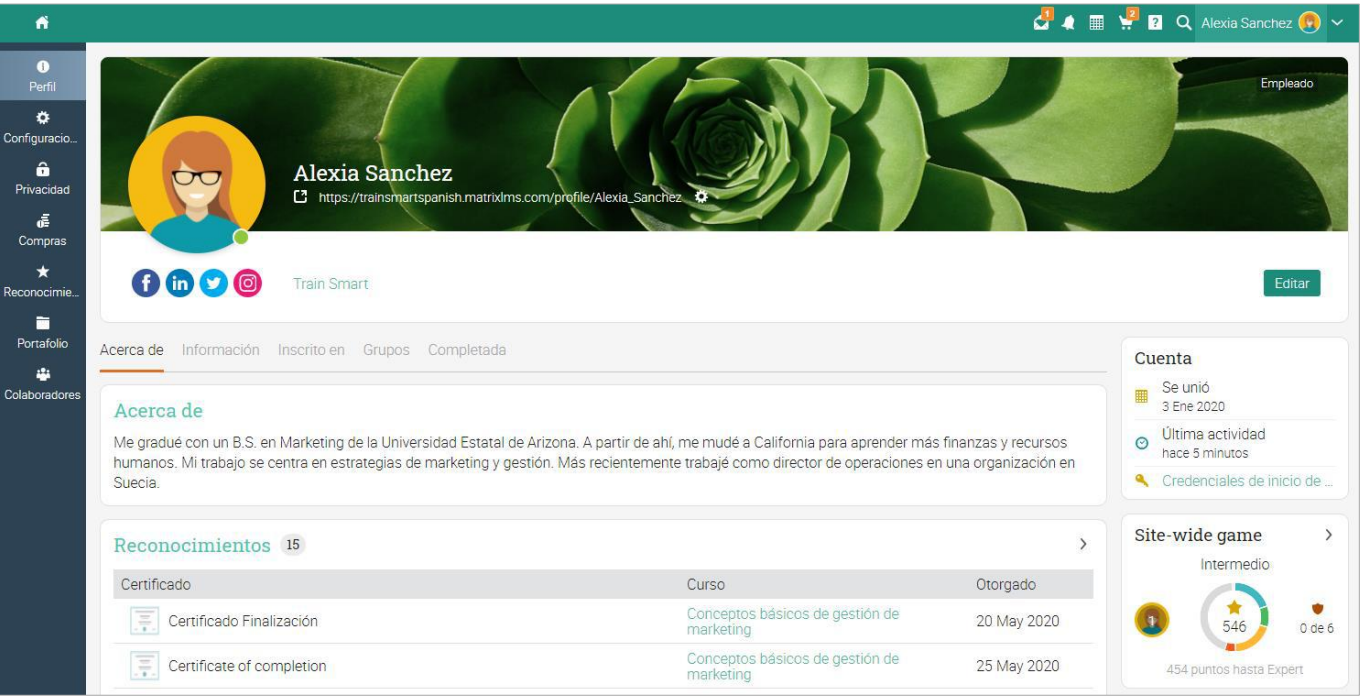

Aquí puedes editar tu foto de perfil, descripción, contraseña información de la cuenta y ligas a redes sociales.

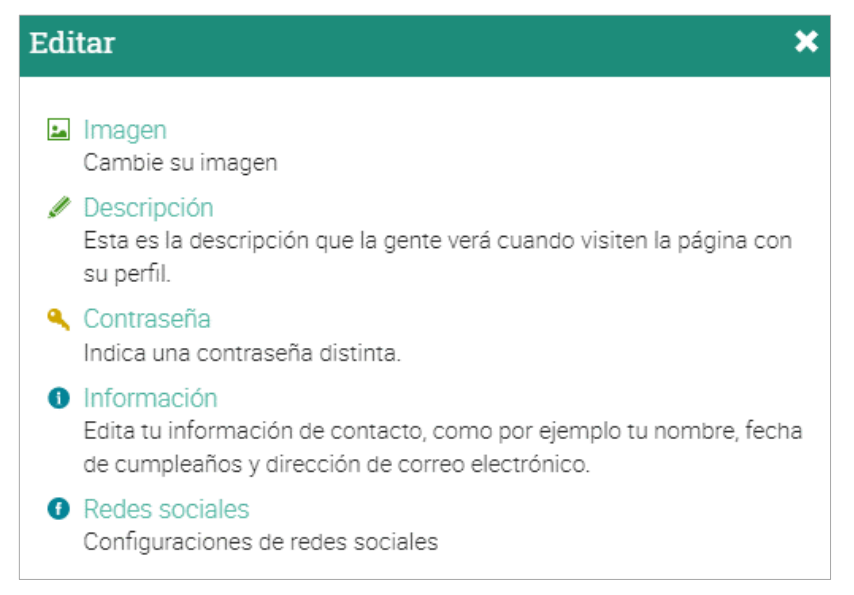

En la pestaña de Configuración puedes habilitar/deshabilitar diferentes opciones para tu perfil y cómo aparecer para otros usuarios. Aquí también puedes cambiar el lenguaje de tu portal eligiendo un idioma del menú en la sección Varios.

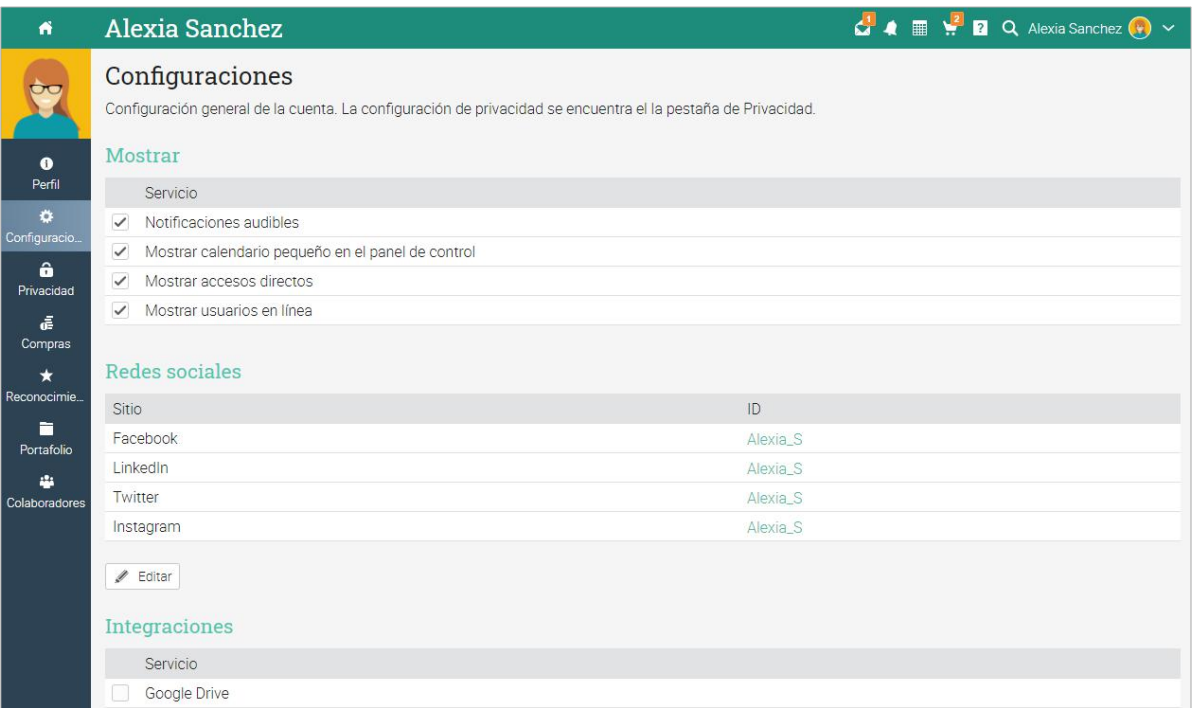

## <span id="page-14-0"></span>Ejemplo de un curso

Nos gustaría que te familiarizaras con la apariencia de un curso típico dentro de MATRIX, así como navegar en él, explorar las pestañas principales, como lecciones, evaluaciones y mucho más.

La página de destino predeterminada de un curso es el área de "Módulos", donde se proporcionará un panorama general de los módulos. Las pestañas de la barra izquierda te darán acceso directo a las áreas más importantes de tu curso, así como la barra de la derecha con el progreso del curso, las competencias, el progreso de los juegos, los artículos, los anuncios y más.

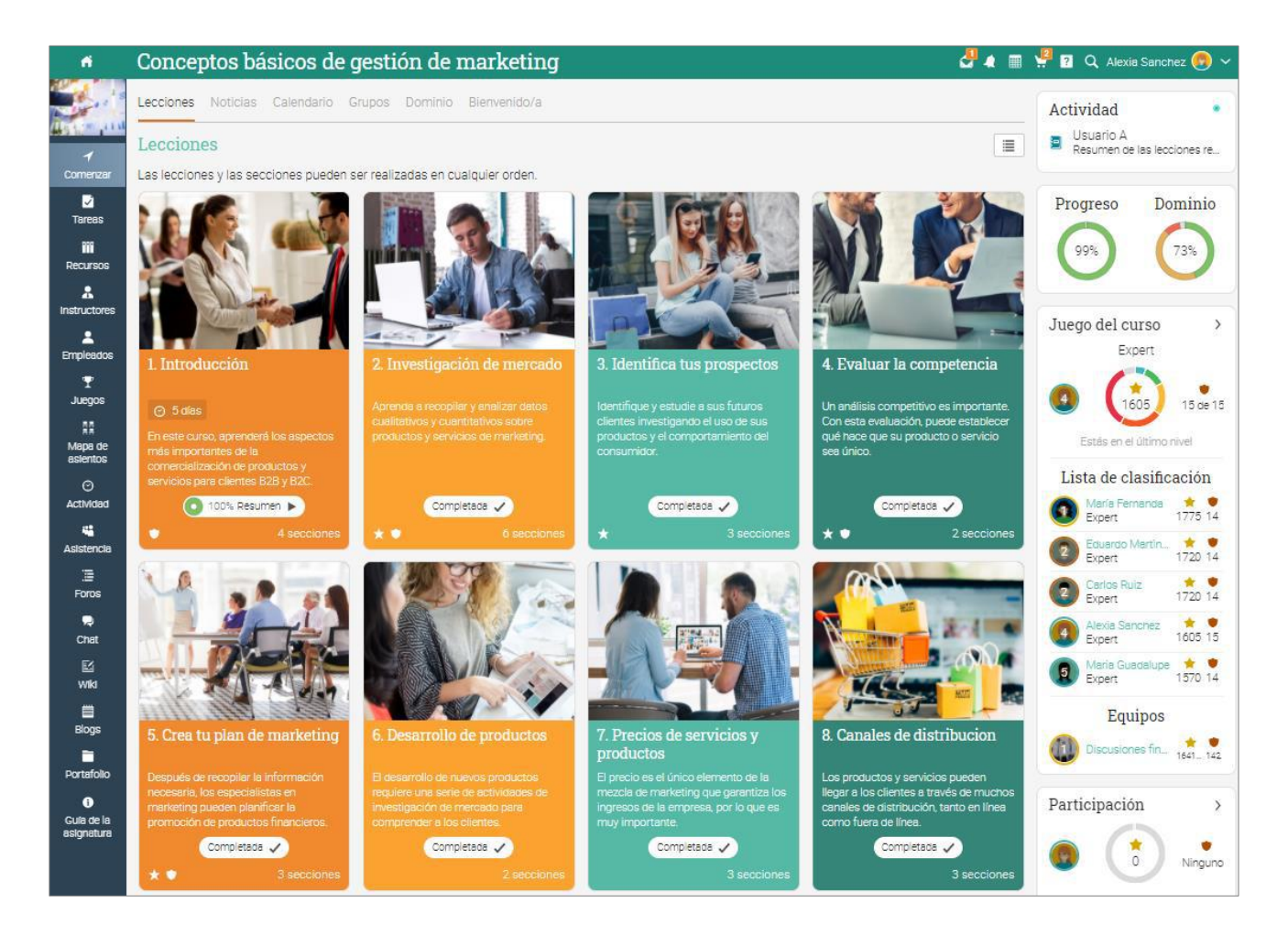

Ahora revisaremos cada sección.

### Navegación principal de la izquierda

Cuando te encuentres en un curso, la barra principal de la izquierda de la plataforma se minimizará, para navegar en la página principal del sitio, solo pulsa en el ícono de inicio de la parte superior izquierda.

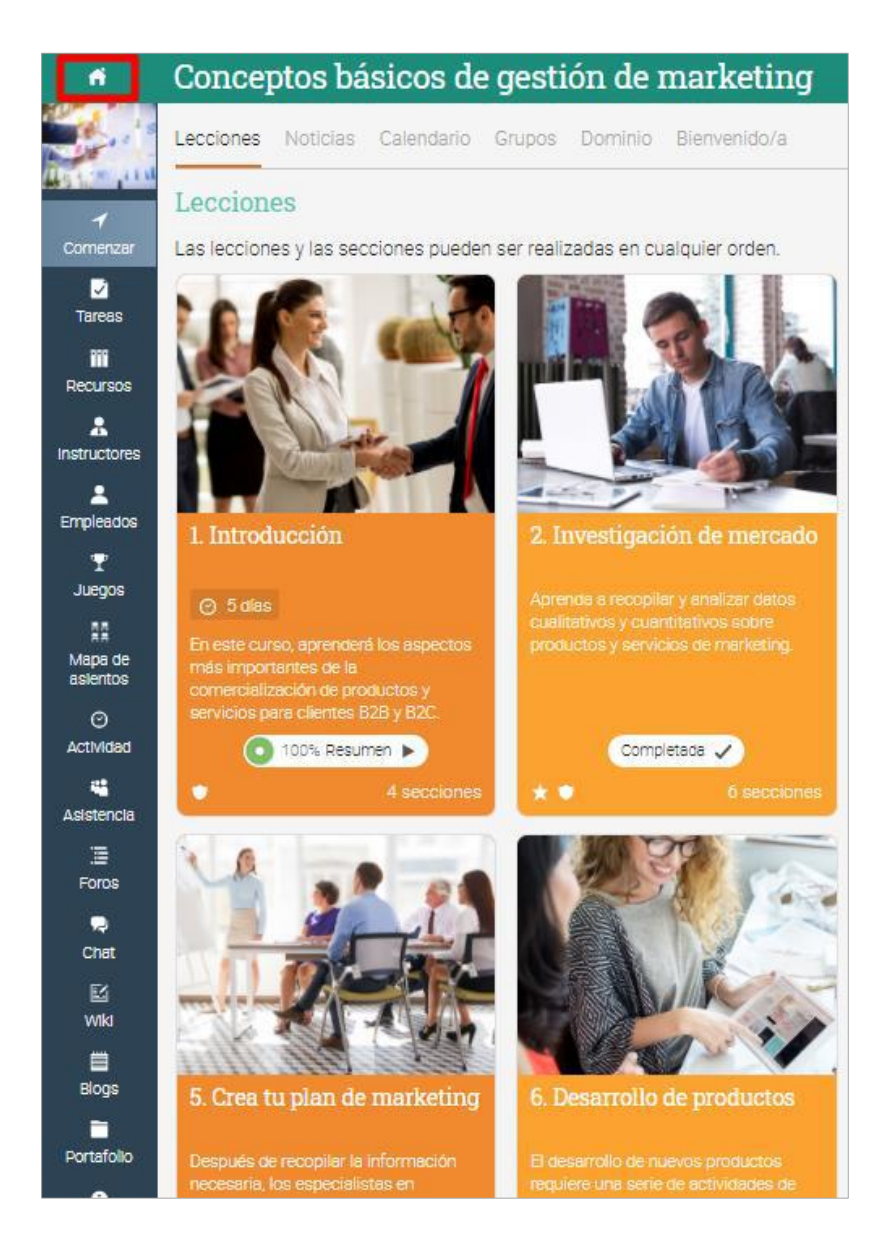

### Barra de la Izquierda

Es sencillo acceder a las secciones importantes del curso usando la barra izquierda:

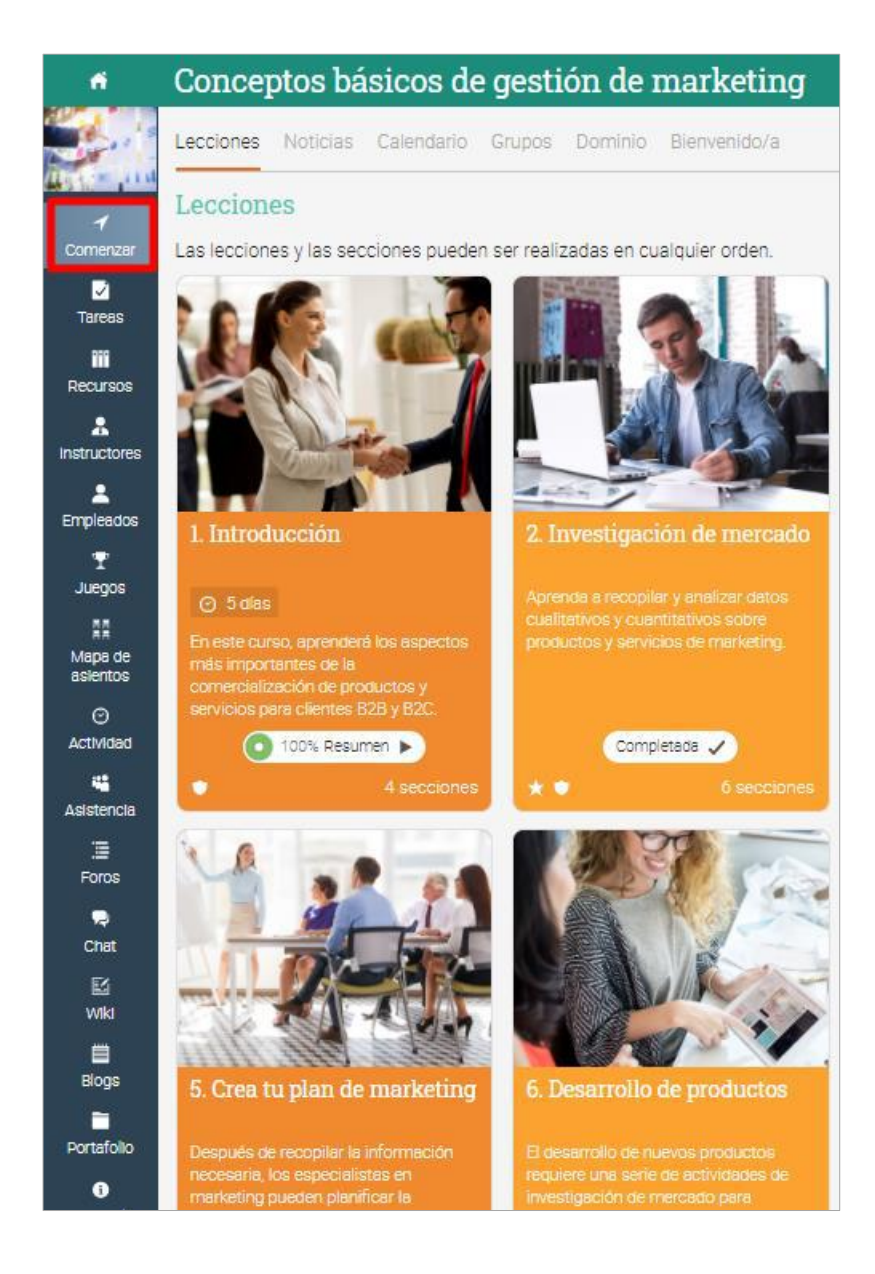

### Las pestañas de la barra de la izquierda muestran las siguientes áreas:

- ✓ Bienvenida desde la pestaña Comienzo, puedes acceder a áreas importantes como Módulos, Noticias, Grupos, Calendario y Bienvenida;
- ✓ Tareas muestra las tareas del curso;
- ✓ Calificaciones muestra las calificaciones del curso;
- ✓ Dominio mira el promedio del dominio en las competencias asociadas al curso;
- ✓ Recursos donde se almacenan los recursos del curso;
- ✓ Estudiantes enlista a todos los estudiantes que se encuentran inscritos en el curso;
- ✓ Instructores enlista a todos los profesores que se encuentran en el curso;
- ✓ Media muestra recursos Kalutra;
- ✓ Juegos puedes ver un panorama general de los juegos del curso, si está habilitada la función;
- ✓ Foros cada curso tiene sus propios foros de discusión entre los miembros del curso;
- ✓ Asistentes de instructor puedes ver la lista de los asistentes de instructor en los cursos;
- ✓ Asistencia en esta sección puedes ver el registro de tu asistencia;
- ✓ Notas los instructores pueden dejar notas para los estudiantes;
- $\checkmark$  Chat los miembros pueden intercambiar mensajes en tiempo real;
- ✓ Wiki una colección de páginas que más de una persona puede editar;
- $\checkmark$  Blog los empleados e instructores pueden compartir sus artículos online;
- ✓ Portafolio en esta sección los estudiantes pueden almacenar copias de sus mejores trabajos;
- ✓ Plan de estudios en esta área puede tener una visión general del programa del curso;

### **Noticias**

Para acceder a las noticias del curso ve a Comenzar y haz clic en la pestaña de Noticias. El portal de noticias ofrece anuncios del curso, mensajes de los profesores y estudiantes, publicaciones sobre las nuevas evaluaciones, módulo, eventos y más.

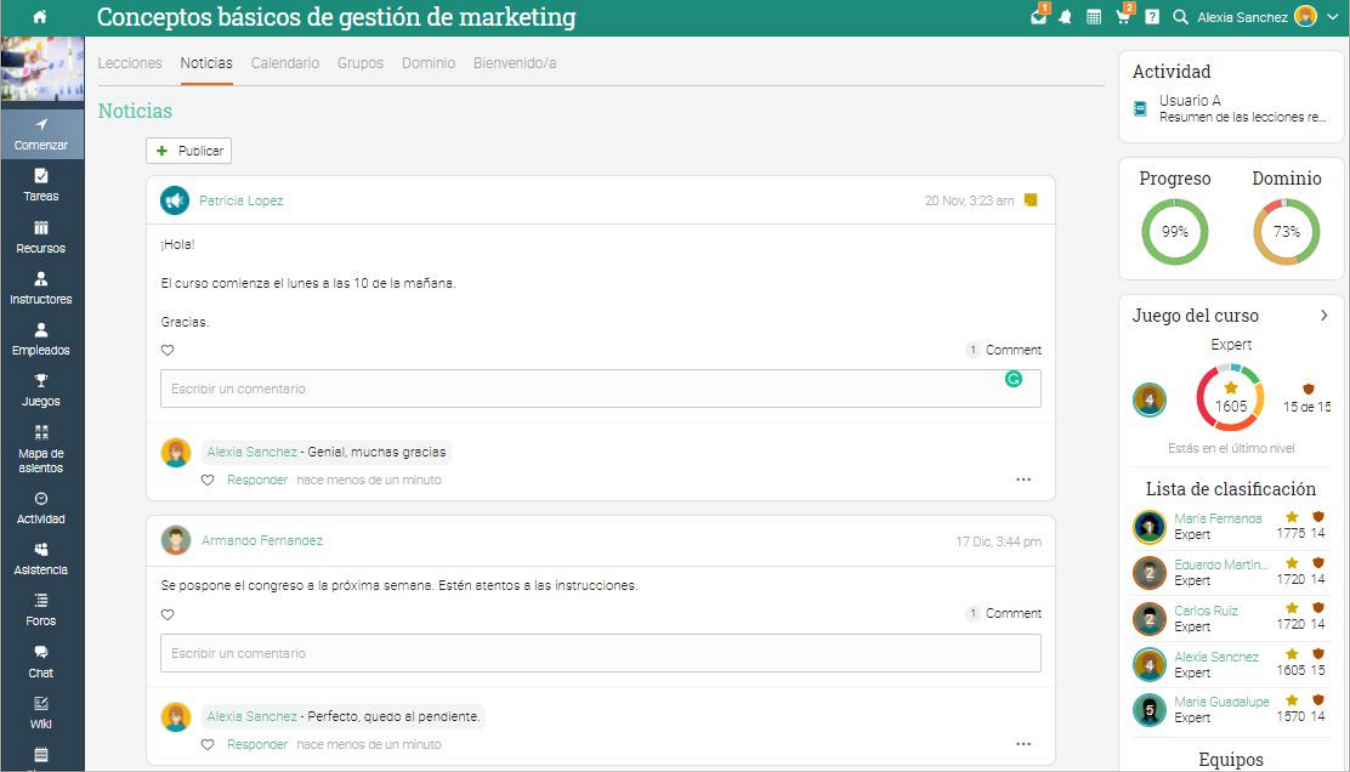

#### Barra de la derecha

En la Barra de la derecha puedes encontrar los siguiente: progreso y dominio del curso, registro de actividad, lista de pendientes, anuncios, próximos eventos, progreso de los juegos y tabla de clasificación, estado de la inscripción, lista de certificados otorgados o requeridos en el curso y una lista de las ventanas minimizadas. Para ver más detalles, haz clic en un elemento.

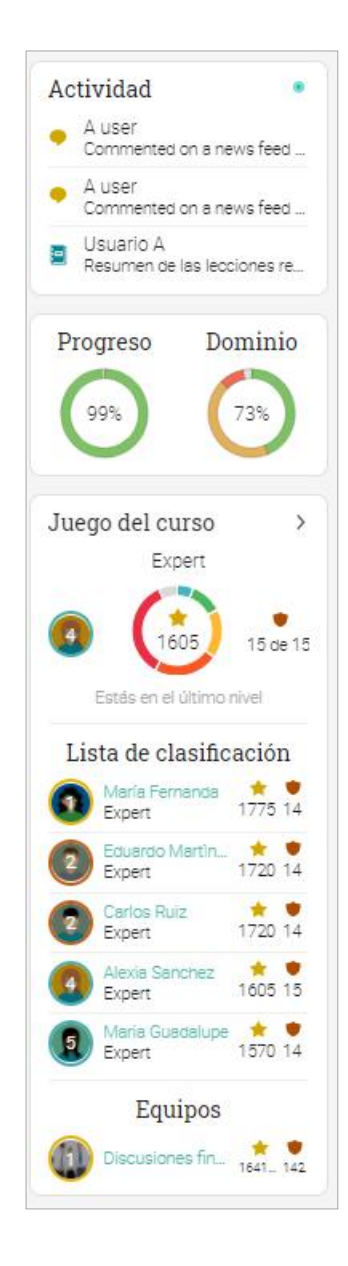

### Lecciones

En el área de Lecciones encontrarás el contenido del curso principal. El módulo actual estará indicado con un botón de Play. Para ver los detalles de un módulo, haz clic en su nombre.

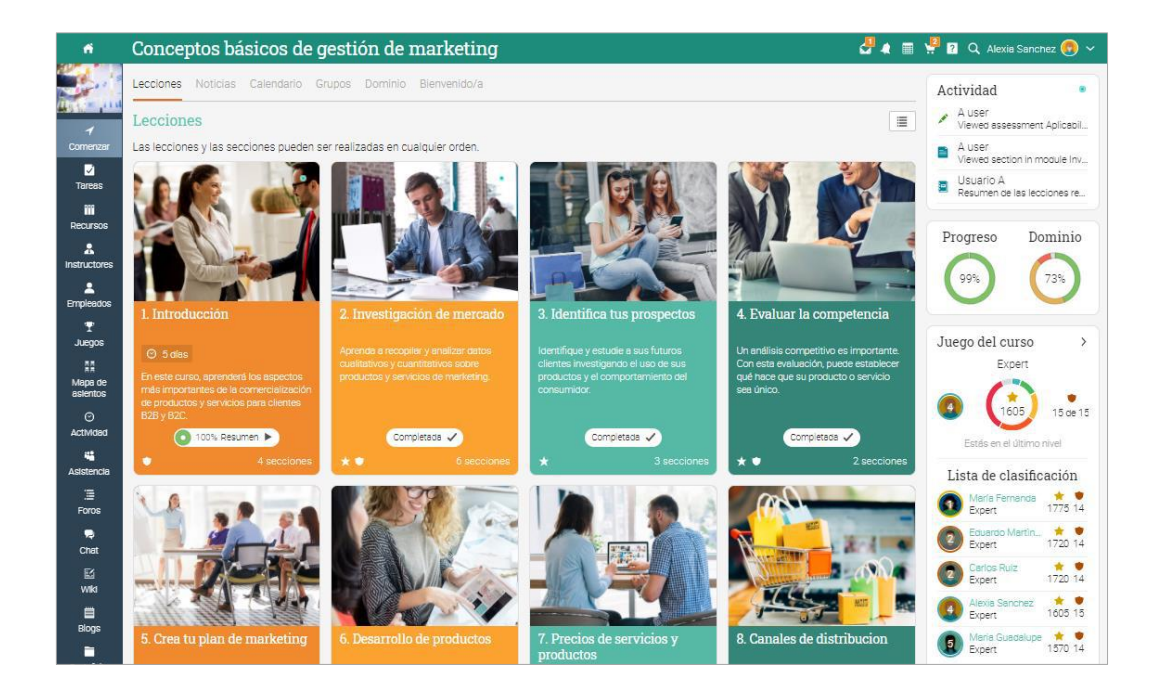

También puedes cambiar de mosaicos a lista si la opción está habilitada por tu administrador. La vista en lista muestra las secciones de los módulos.

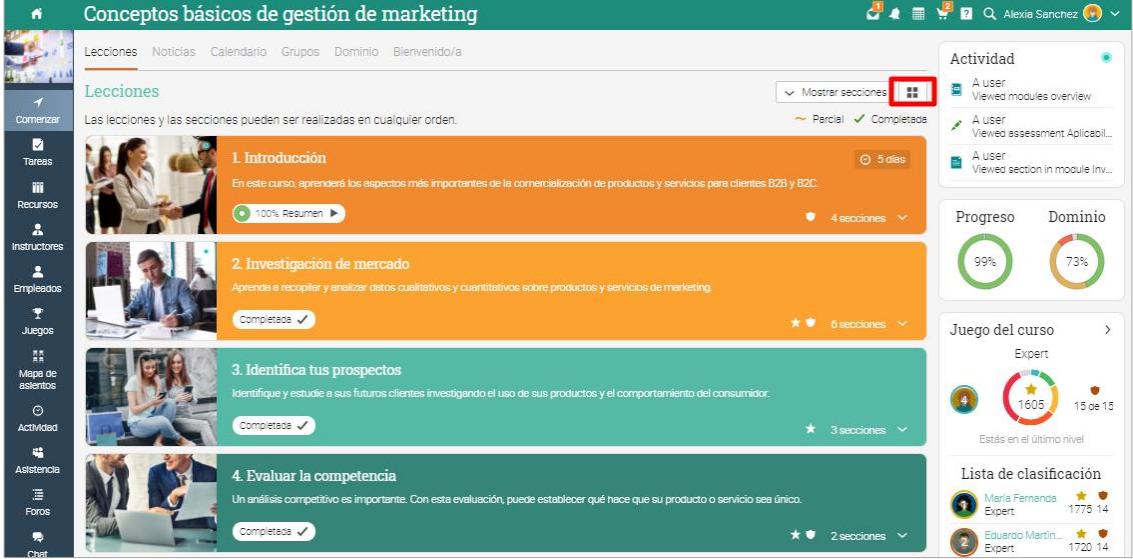

El número de secciones en cada módulo está mencionado en su mosaico o al hacer clic en cada sección. También puedes ver si los módulos otorgan insignias, puntos y ver el porcentaje de avance.

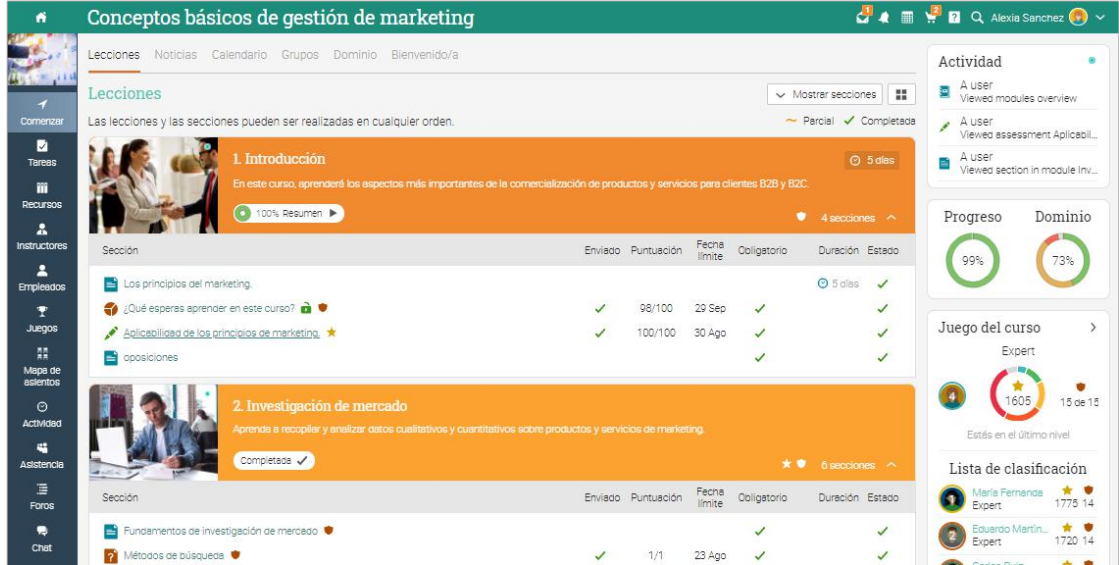

Los módulos están hechos de contenido educativo, así como las páginas de contenido. Las tareas también pueden ser asociadas con cada módulo. Aquí podemos ver cómo se ve una página de contenido:

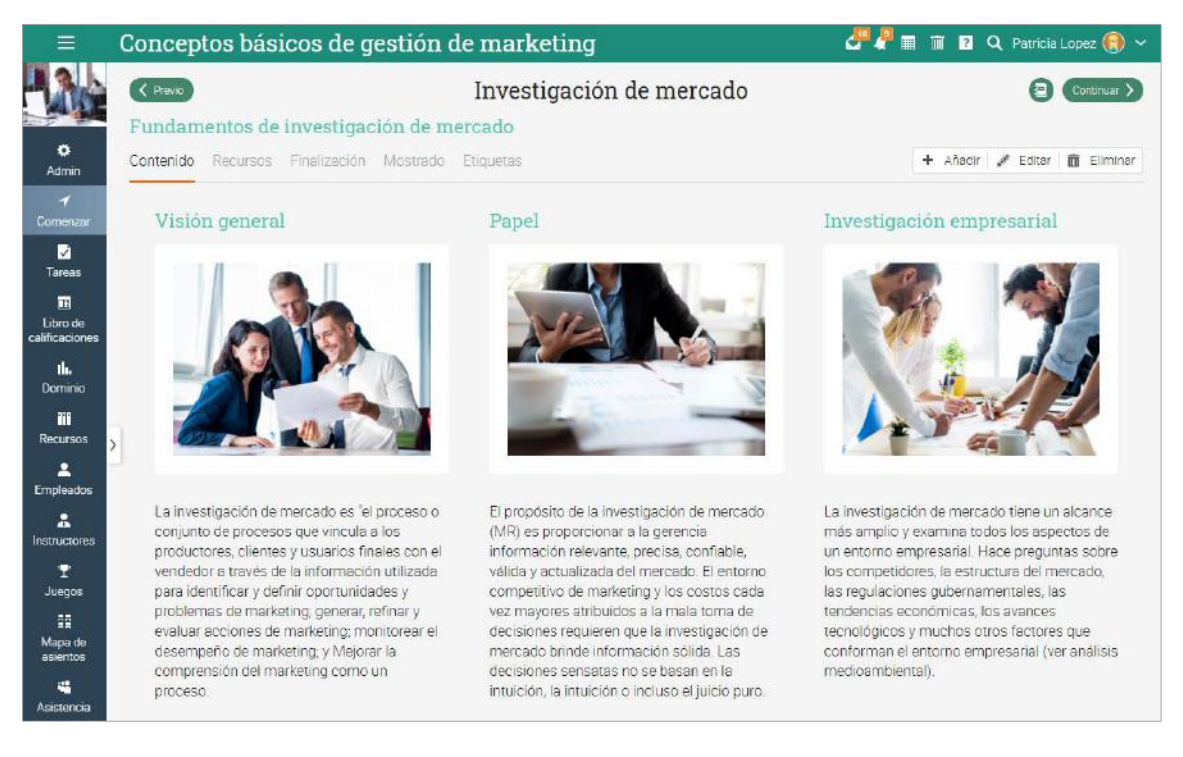

Fácilmente puedes navegar a través de las clases usando los botones Anterior y Continuar.

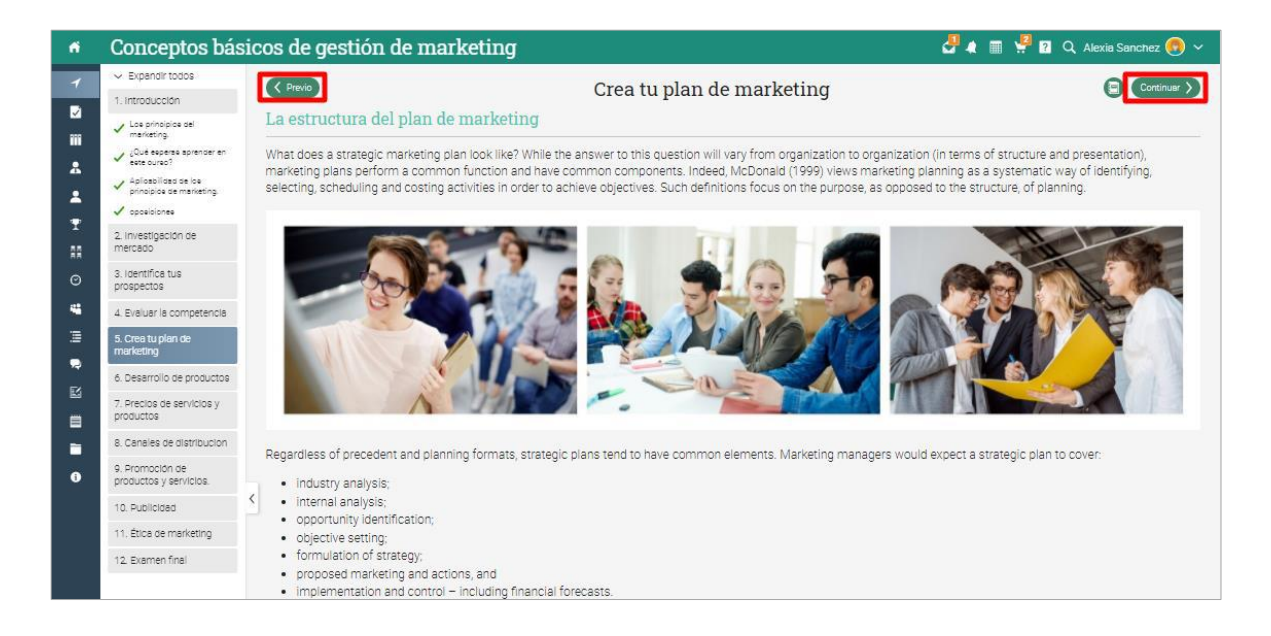

En la barra izquierda, puedes ver el progreso de cada sección de la lección y del módulo completo.

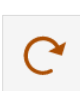

### Reintentar

Las tareas que no sean aprobatorias están marcadas con este ícono.

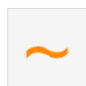

### Incompleto

Muestra una sección que no ha sido completada, y hay tareas o lecciones pendientes.

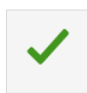

### Completo

También puedes ver las lecciones y tareas que has completado.

Cada página tiene su propia área de recursos, donde los instructores pueden añadir recursos para los estudiantes o empleados.

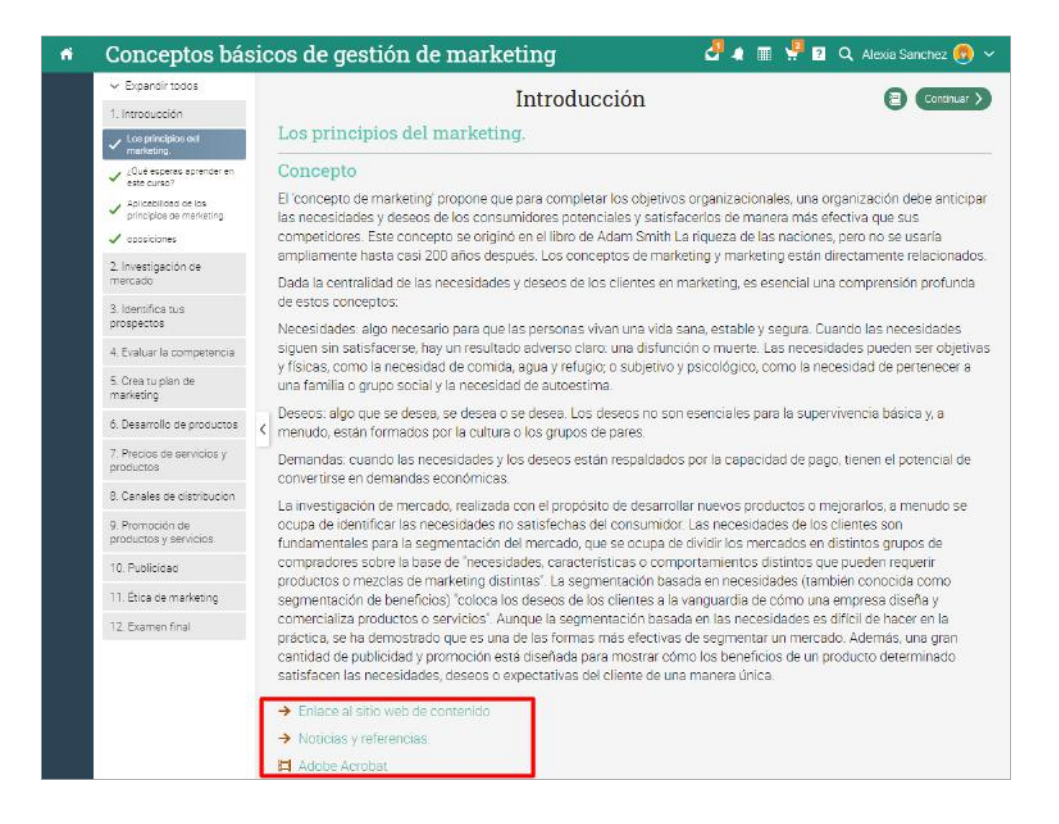

Puedes ver una lista de los recursos del curso, compartidos por tu instructor en la pestaña Recursos.

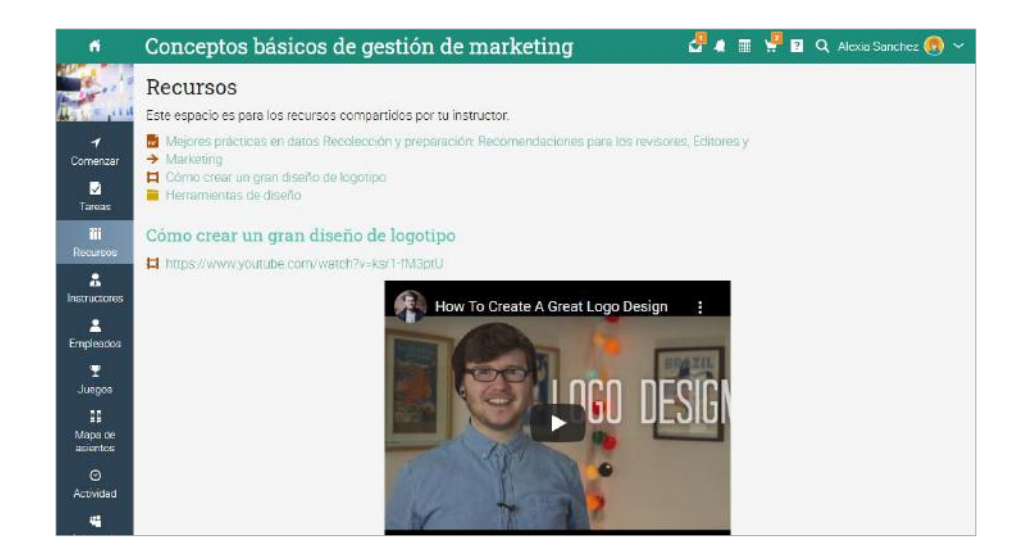

### <span id="page-24-0"></span>Inscribirse a un curso

### Sin una cuenta de MATRIX

Si no tienes cuenta en MATRIX puedes crear una cuando te inscribas al primer curso.

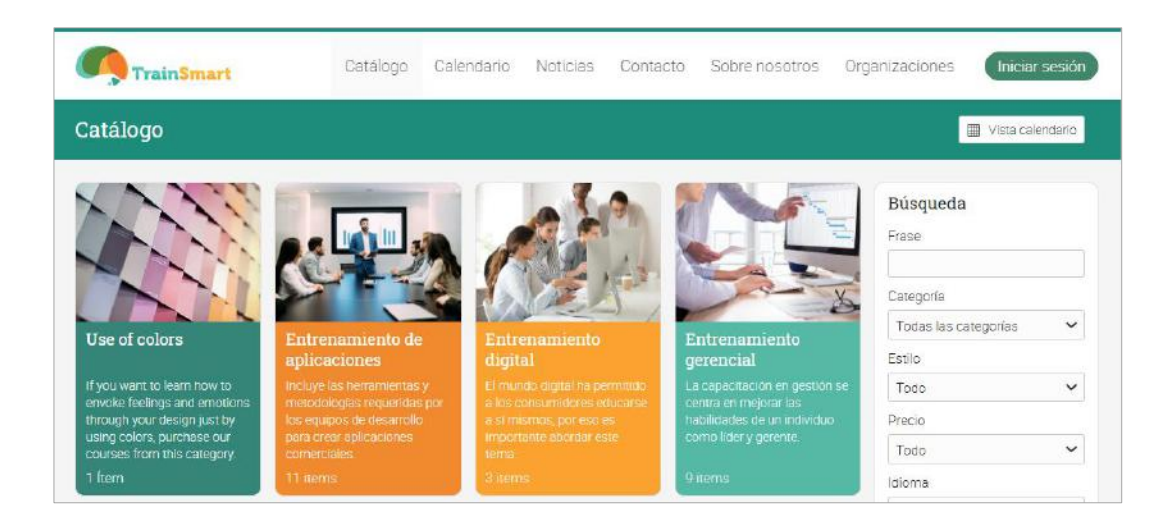

Del portal de visitantes, ve el catálogo de cursos y selecciona un elemento. Para inscribirte en un curso, ingresa tu código de acceso (si hay uno) y haz clic en Inscribirse.

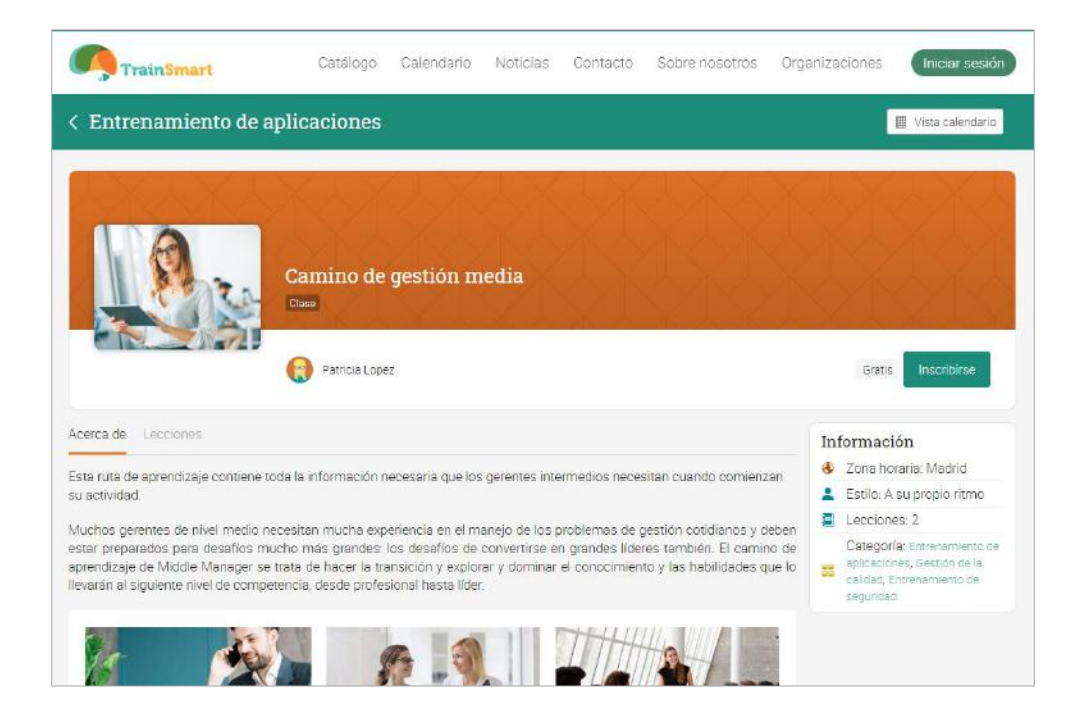

Después haz clic en Crear cuenta y llena los detalles de esta.

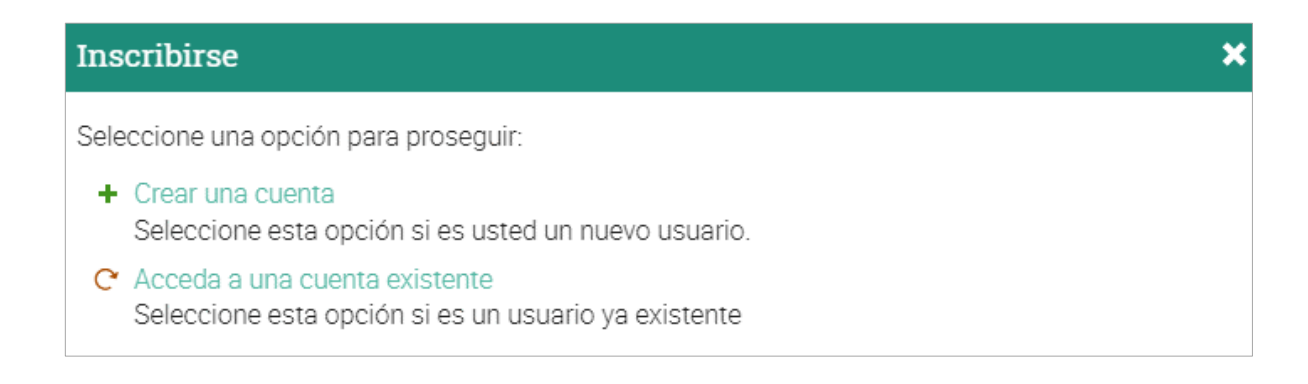

### Con cuenta de MATRIX

Si tienes una cuenta de MATRIX, puedes simplemente visitar el catálogo de la página de inicio y selecciona el curso.

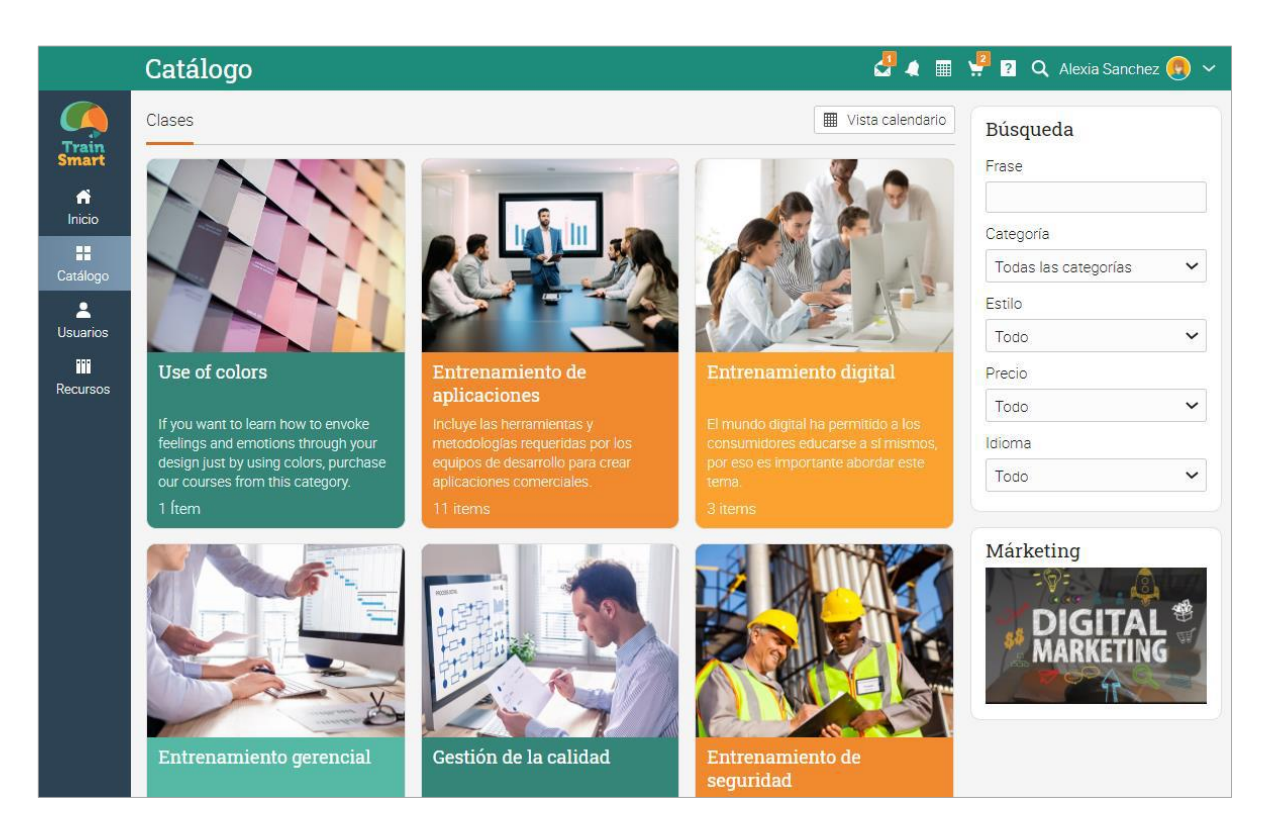

Ingresa el código de acceso si hay uno.

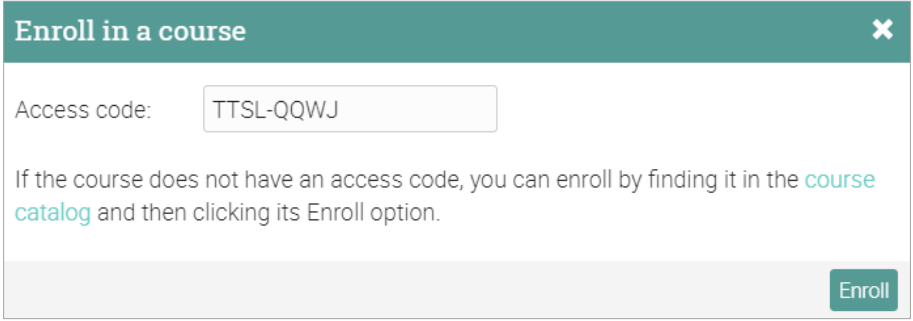

#### Compra de elementos de entrenamiento

Los empleados/estudiantes tienen la opción de comprar elementos de entrenamiento como un curso individual, o un paquete, o suscripción. También puedes recibir un cupón de descuento del portal administrador o de instructor.

#### Compra un curso

Un curso individual es un curso online que no es parte de ningún paquete o suscripción.

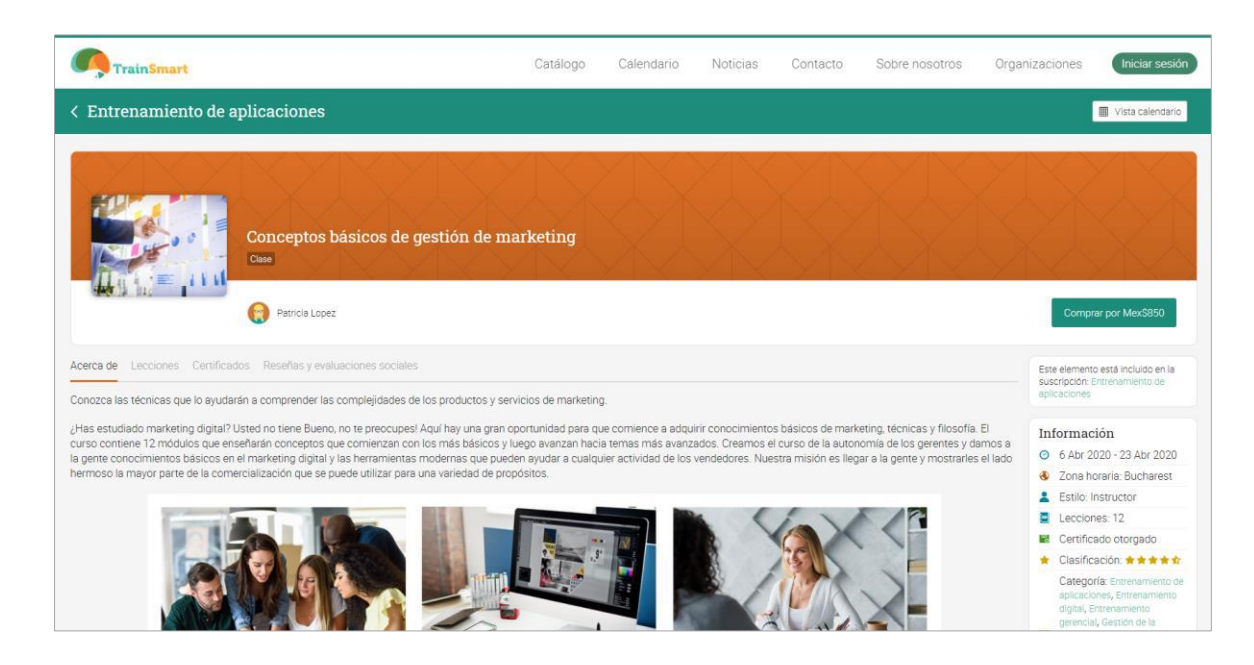

Haz clic en Comprar desde la página general del curso. Si no tienes una cuenta, tendrás que crear una antes de realizar la compra. Nota que la página de compra podrá ser diferente dependiendo de cómo el administrador haya configurado el portal.

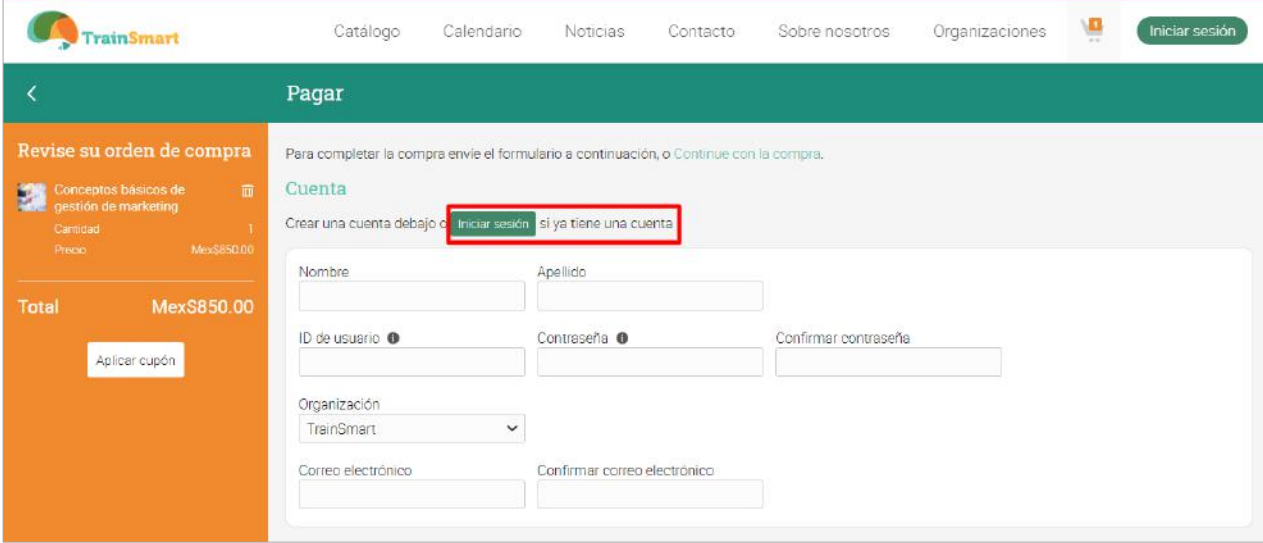

### Medios digitales

También puedes comprar artículos digitales como e-books, videos, documentos u otro tipo de archivos.

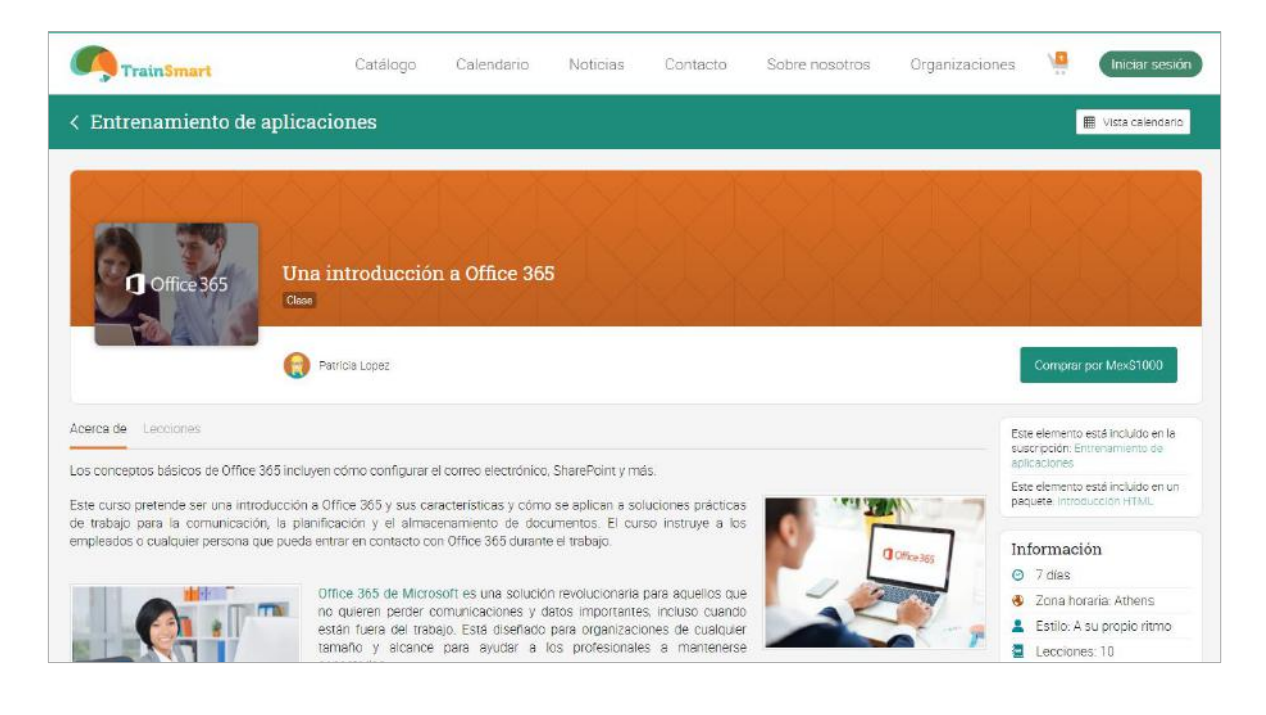

### Paquetes de cursos

Los paquetes de cursos pueden contener uno o más cursos, medios digitales o una combinación de elementos.

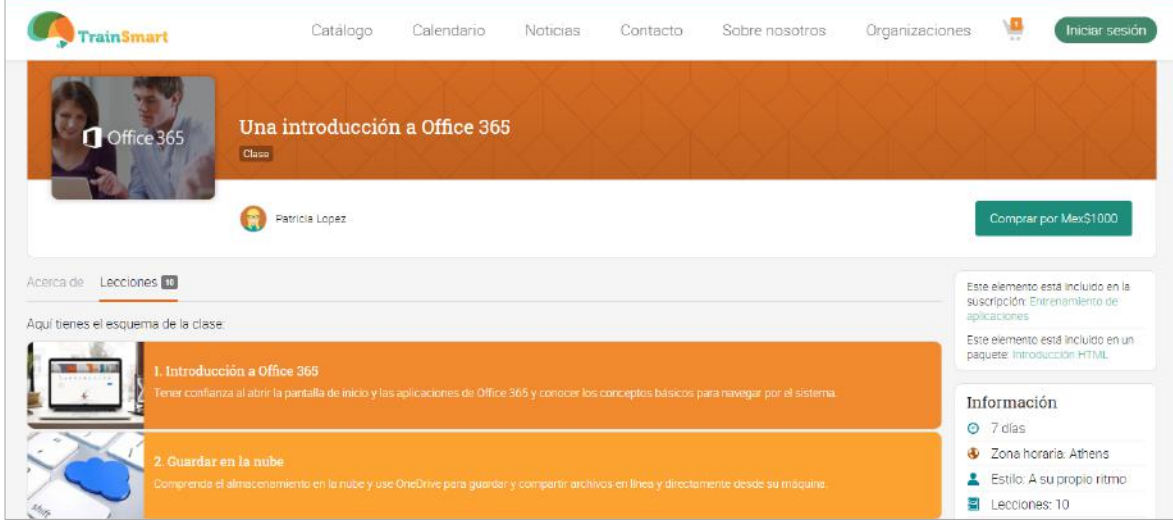

### Planes de suscripción

También puedes comprar una suscripción mensual o anual a los cursos.

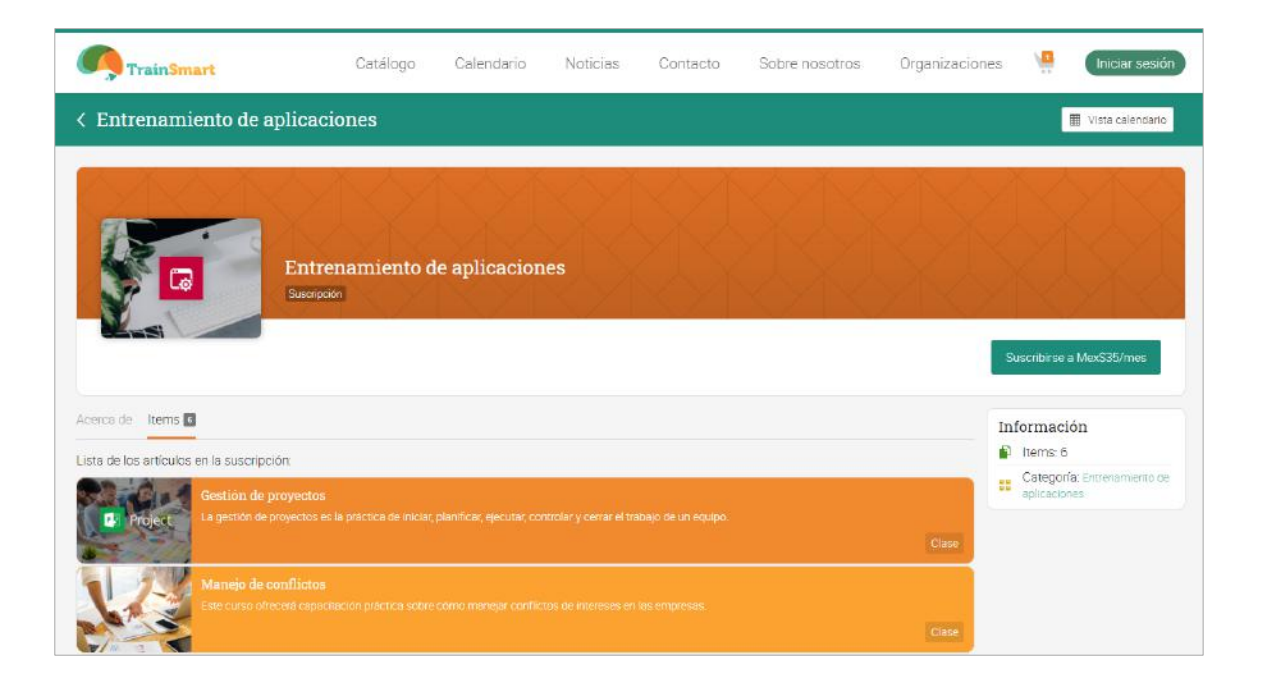

### <span id="page-29-0"></span>Evaluaciones

Para ver una lista de las evaluaciones de un curso, ve a la pestaña Tareas en la barra izquierda. Una tarea puede ser asociada a un módulo o ser una evaluación individual. Si está asociado a un módulo cuenta para finalización.

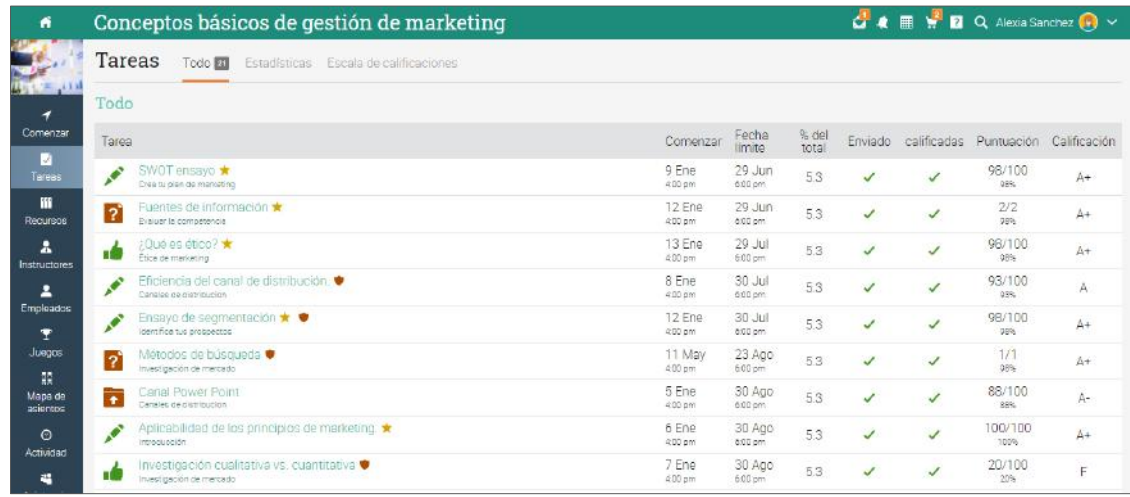

Ofrecemos 16 tipos de diferentes asignaciones:

- ✓ Quiz una serie de preguntas que puedes responder en línea;
- ✓ Ensayo los estudiantes pueden enviar su respuesta usando el editor HTML, o incluir un número ilimitado de archivos adjuntos;
- ✓ Sin conexión representa una evaluación tradicional, como una prueba en papel o leer un libro. Para este tipo de tarea no es necesario que los estudiantes envíen o realicen una tarea en línea, ya que se espera que el instructor ingrese las calificaciones de cada estudiante en base a los resultados que se hagan fuera de la plataforma;
- ✓ Encuesta una serie de preguntas que puedes responder en línea;
- ✓ Discusión obtén puntos participando un hilo de discusión que será iniciado por el instructor;
- $\checkmark$  Debate añade argumentos a favor y en contra de una proposición hecha por el instructor;
- ✓ Equipo trabaja con tus compañeros de oficina y haz una entrega conjunta. El instructor organiza a los estudiantes en equipos y tu equipo obtendrá un grupo privado;
- ✓ Dropbox sube uno o más archivos como tu tarea;
- ✓ SCORM captura los resultados de un elemento SCORM;
- $\checkmark$  Asistencia te pueden otorgar puntos o premios, basados en el registro de tu asistencia;
- ✓ Turnitin las evaluaciones Turintin son sometidas a una revisión de originalidad;
- ✓ Evaluaciones LTI personalizada integra evaluaciones en LTI;
- ✓ Google Assignments si está habilitada, puedes subir tareas de Google;
- ✓ Evaluaciones H5P si la integración está habilitada, puedes tener evaluaciones H5P.

Para ver los detalles de una evaluación en particular, haz clic en su nombre. Así es como verás el ejemplo de una evaluación de un ensayo:

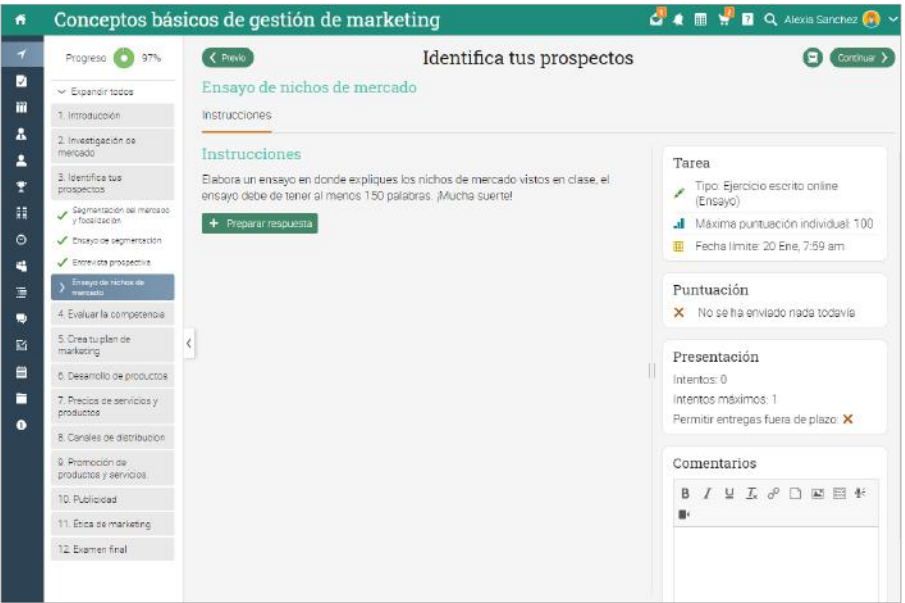

En la página Evaluación encontrarás información sobre tu puntuación máxima, duración, presentación, calificación, respuesta, y más.

### <span id="page-31-0"></span>Envío de evaluaciones

Cuando visites la página de inicio o la página de destino de un curso, las evaluaciones aparecerán en la lista de evaluaciones pendientes, haz clic en un elemento de la lista para ver más detalles.

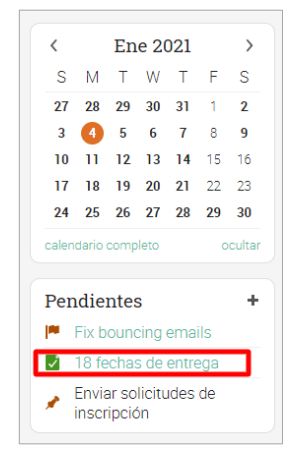

También puedes ver las evaluaciones pendientes, haciendo clic en la ficha de evaluaciones de un curso. Las evaluaciones que no se han enviado todavía, no tendrán una marca de verificación.

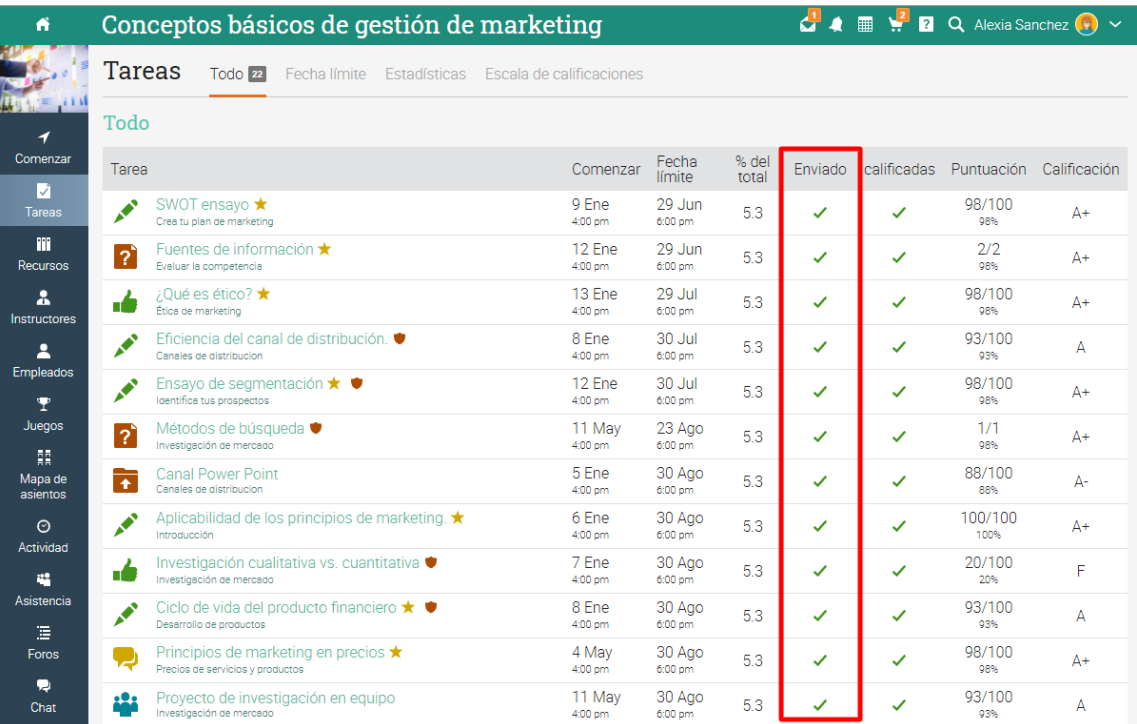

El método de presentación depende del tipo de evaluación que un estudiante quiere enviar, observa las diferentes opciones:

Dropbox o ensayo - prepara tu respuesta haciendo clic en "Preparar la respuesta":

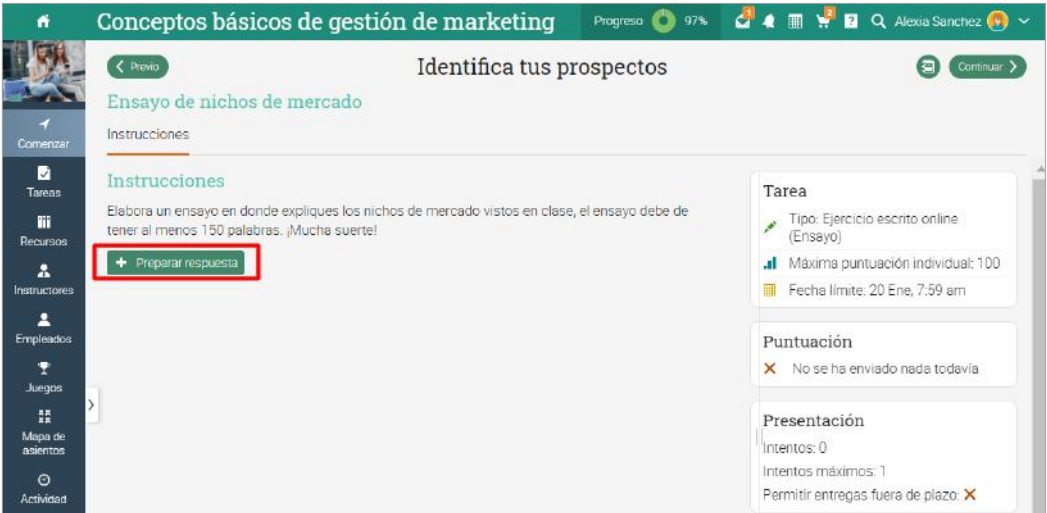

En estos tipos de evaluaciones encontrarás la opción de guardar y enviar o guardarlo, pero no enviar, para su envío posterior.

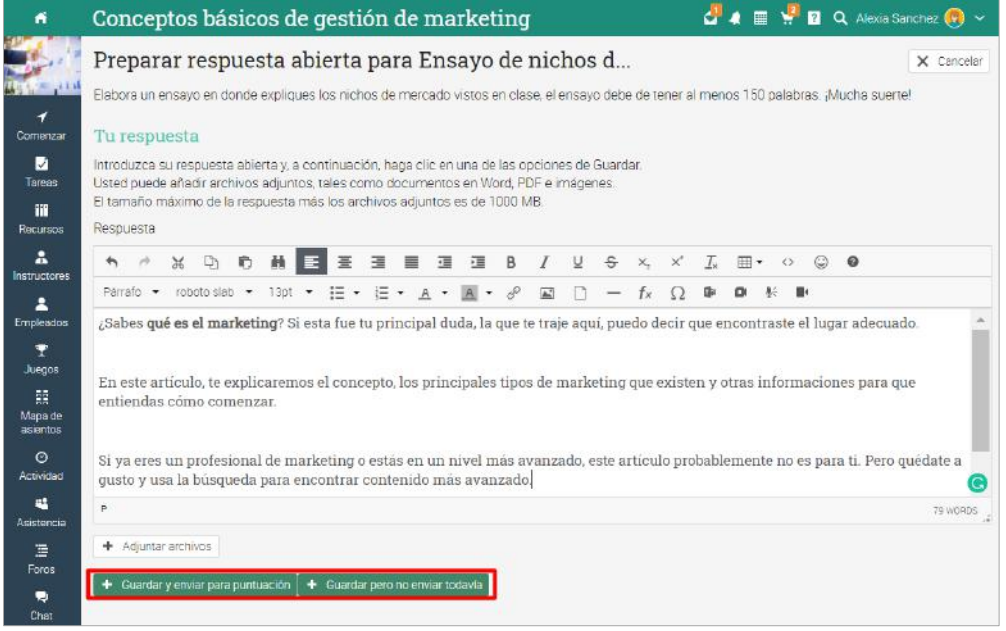

Quiz, SCORM o encuesta - contesta las preguntas de la prueba/encuesta haciendo clic en "Tomar quiz", una vez que hayas finalizado el quiz/encuesta, haz clic en "Terminado":

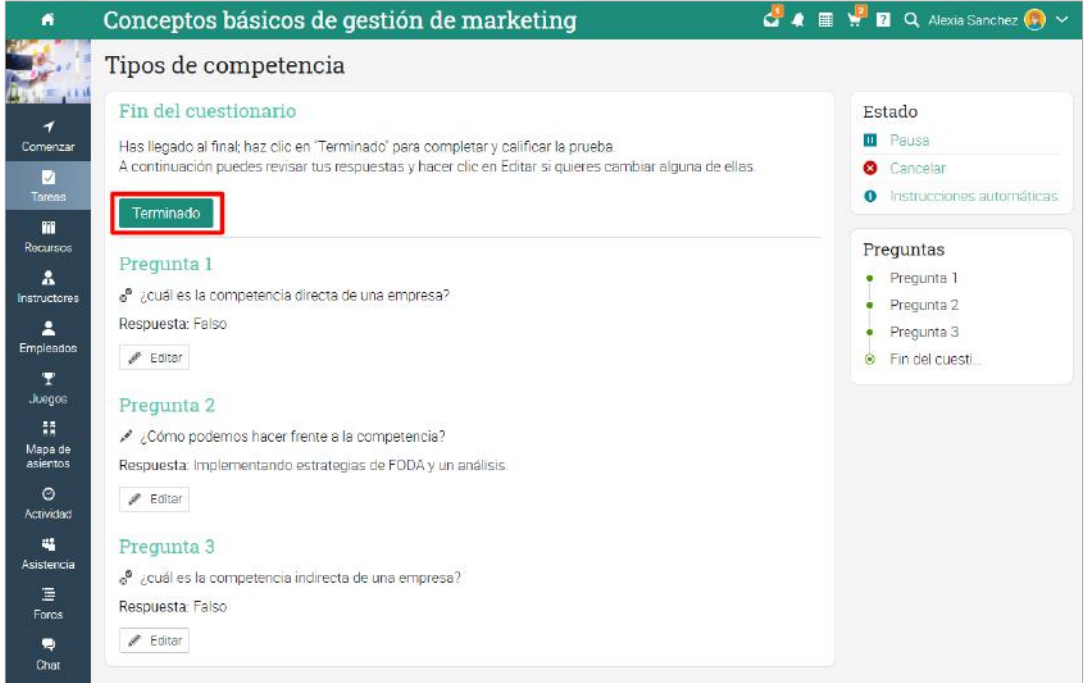

Debate o discusión - puedes participar en los debates mediante la publicación de una respuesta para ser considerada una participación.

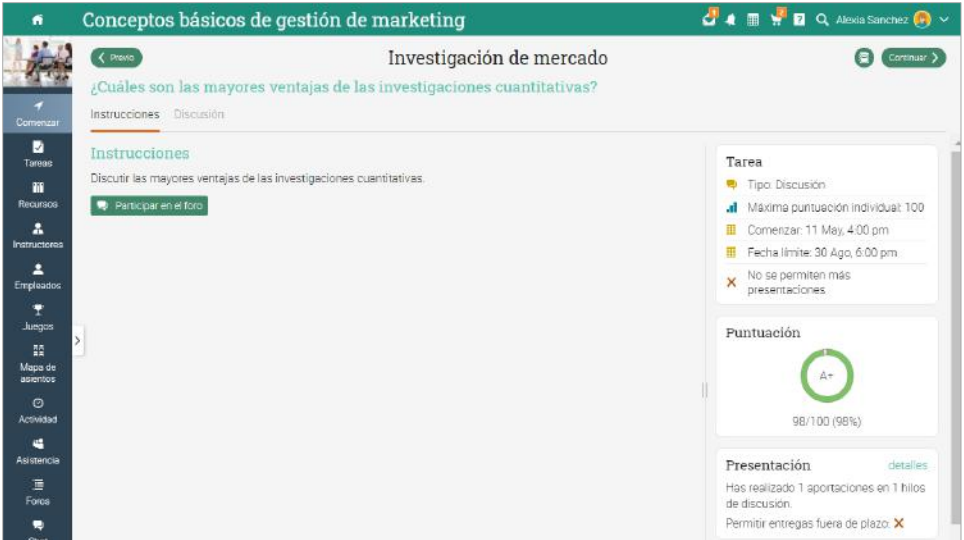

Asistencia - el instructor puede otorgar puntos basados en los registros de asistencia.

Sin conexión - en este tipo de evaluación no es necesario que los estudiantes realicen ningún envío en línea.

Turnitin - la tarea es presentada y realizada desde el sitio de Turnitin.

Google Assignments - las tareas se pueden subir directamente del sitio Google Assignments.

Evaluaciones H5P - las evaluaciones están incrustadas y se suben vía el LMS.

Evaluaciones personalizadas de LTI - la tarea es presentada y realizada desde el sitio de asignación de LTI.

### <span id="page-35-0"></span>Ver calificaciones

Las calificaciones obtenidas de las tareas de cada tarea individual están en la lista de tareas.

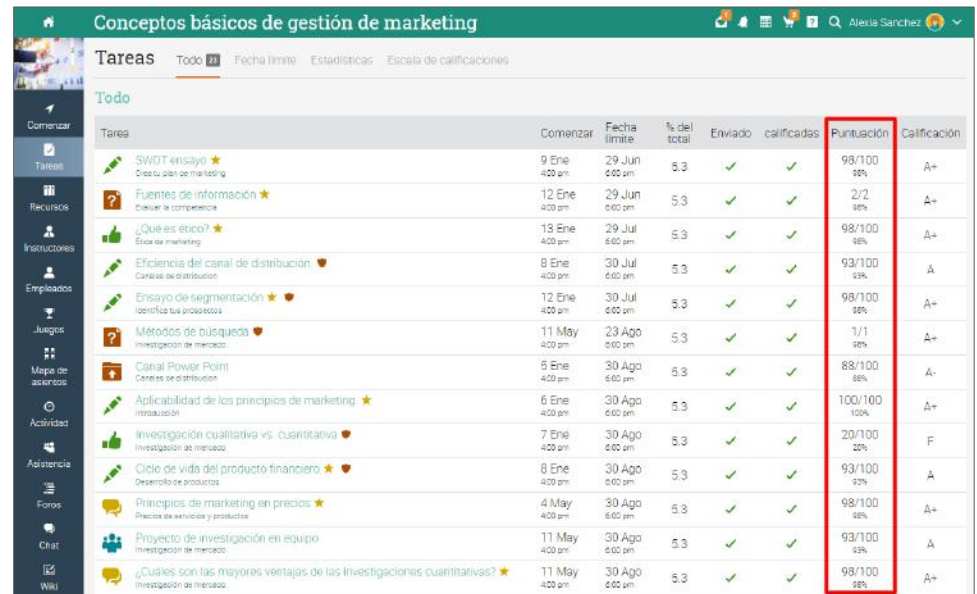

La calificación de una tarea también puede observarse en la página de resumen de la asignación.

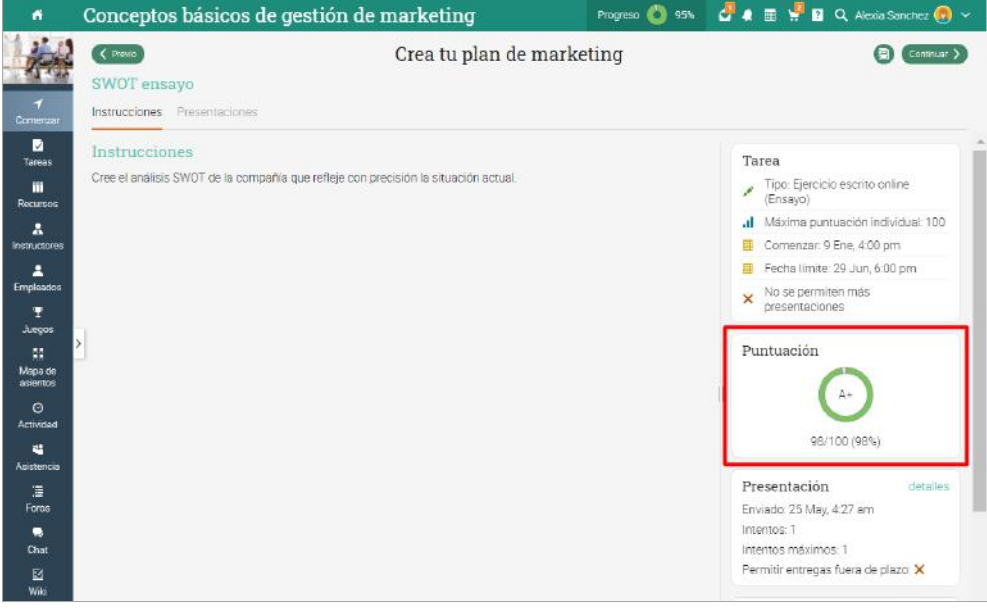

Recibirás una notificación cuando se califiquen tus evaluaciones.

### <span id="page-36-0"></span>Cumplimiento

Cumplimiento es una herramienta útil para las compañías que registran el cumplimiento de metas para sus empleados. Esto significa que puedes demostrar el progreso de tus cursos y renovar tus entrenamientos periódicamente, dependiendo de las necesidades de tu empresa.

Si estás inscrito en al menos un curso que requiera finalización, entonces tu portal incluirá una caja a la derecha que indicará tu estatus para cada curso.

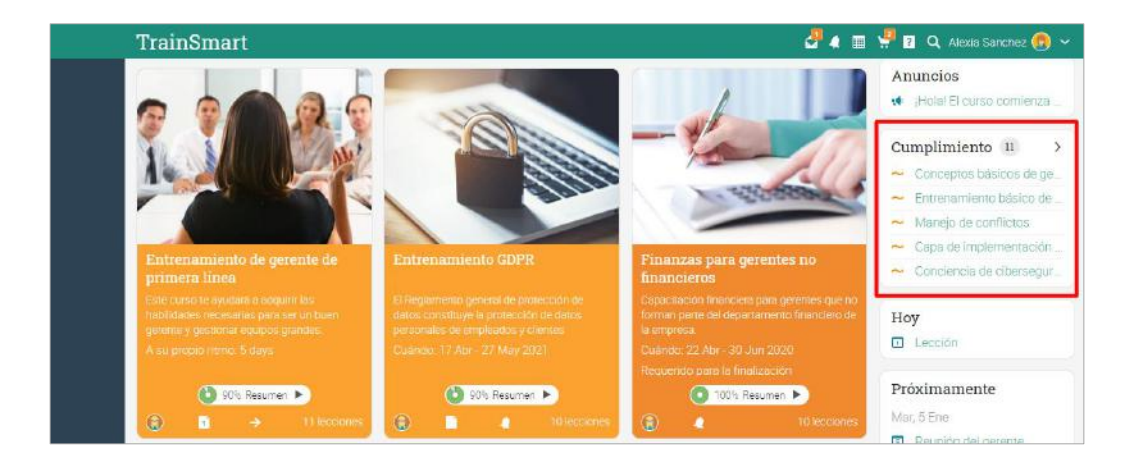

Para ver el estatus detallado de finalización para cada curso, visita el área de Finalización:

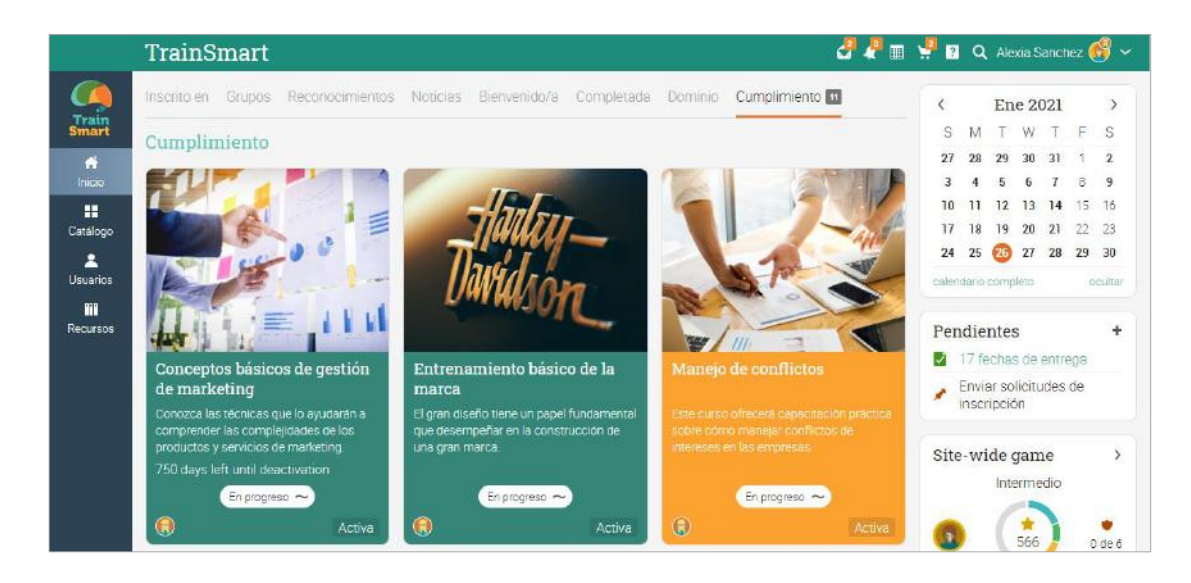

### <span id="page-37-0"></span>Rutas de aprendizaje

Una ruta de aprendizaje te ayuda a lograr tus objetivos de aprendizaje. Una ruta de aprendizaje es una clase especial de curso que da soporte a secciones como Objetivos de curso y Objetivos de certificación. Una sección de curso requiere que completes cursos específicos para completar una sección. También puedes recibir un certificado de sección que será considerado cuando obtengas el certificado, u obtener un certificado una vez que hayas terminado la ruta.

Para inscribirte en una ruta, ve a tu página de inicio y selecciona Inscribirse, después ingresa el código de acceso en caso de ser necesario. Puedes inscribirte directamente del catálogo de cursos si no necesitas un código.

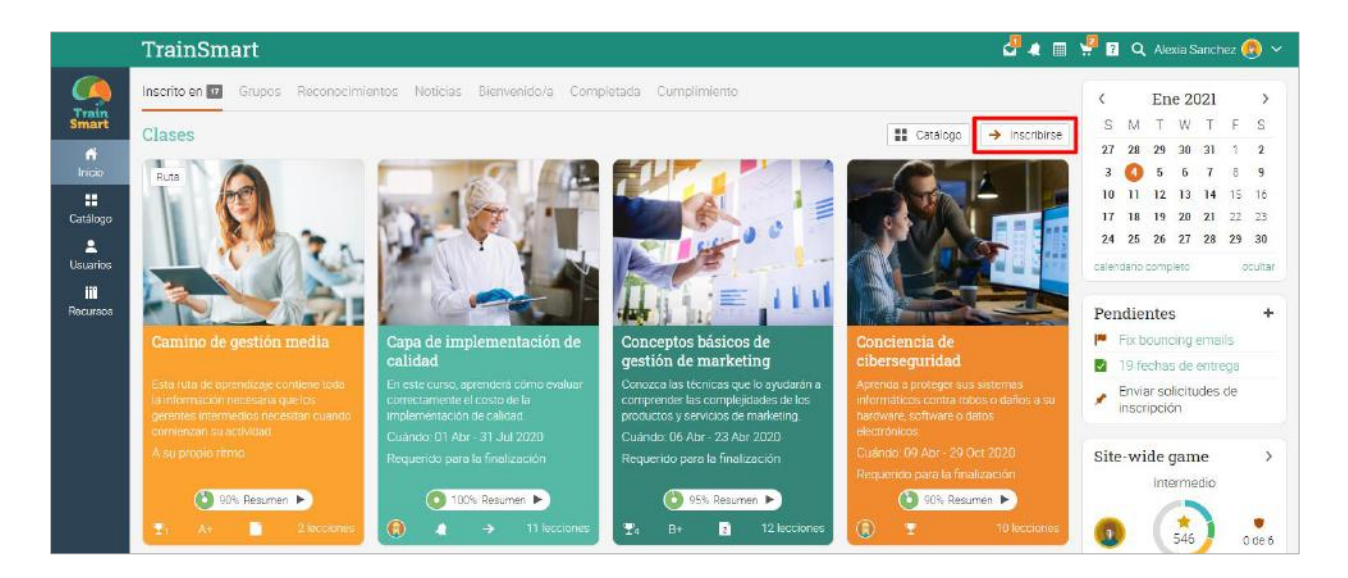

Se te dirigirá a la página de la ruta de aprendizaje. Puedes navegar a las áreas más importantes usando la barra izquierda. También podrás ver tu progreso, juegos y anuncios del lado derecho.

La principal diferencia comparada a un curso simple es que aquí podrás encontrar objetivos del curso y metas como secciones. Nota que los objetivos pueden ser completados de manera secuencial, uno a la vez o ad hoc, dependiendo en cómo ha sido configurada la ruta por tu instructor.

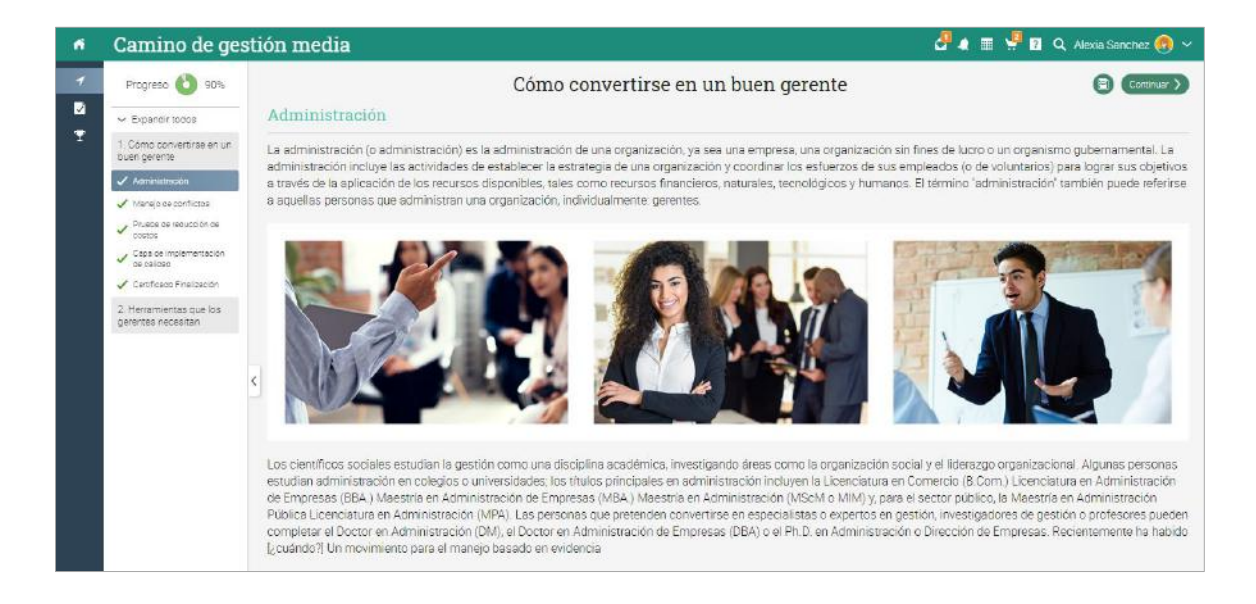

Para comenzar a trabajar en los objetivos del curso, ve a la sección de objetivos de curso y haz clic en Inscribirse. Toma en cuenta que, si ya estás inscrito en un curso antes de una Ruta, no tendrás que inscribirte nuevamente. El progreso existente en el curso se mostrará al lado del objetivo de clase.

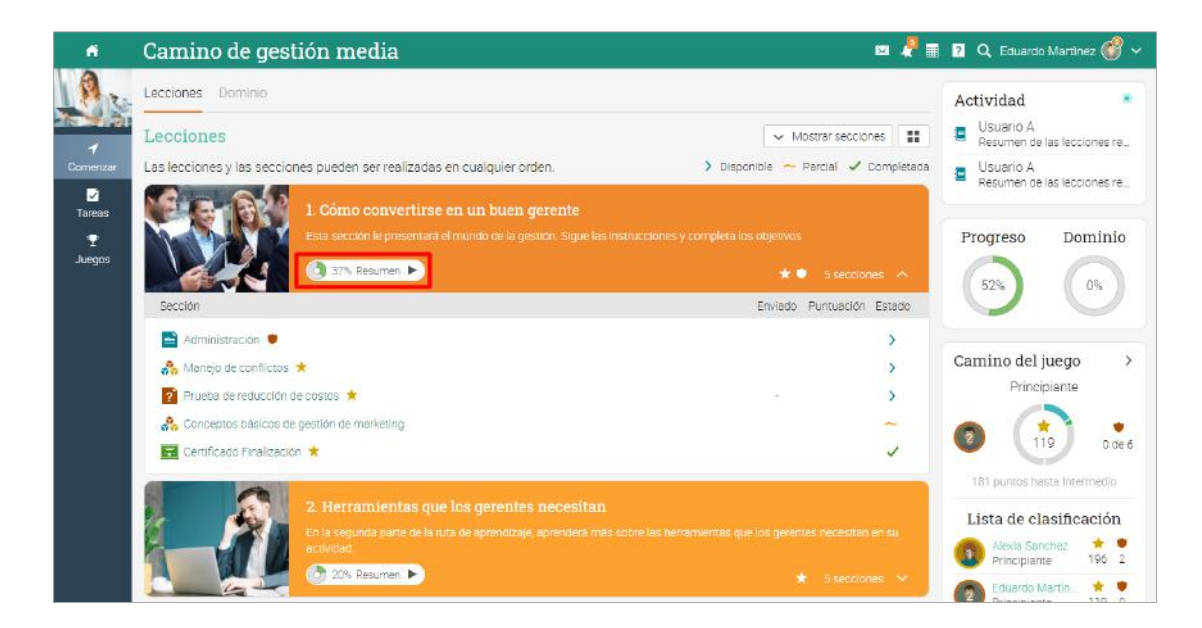

### <span id="page-39-0"></span>Notificaciones

Para ver todas las notificaciones, haz clic en el ícono Notificaciones en la parte superior derecha de la barra. Un menú desplegable aparecerá y enumerará la mayoría de las notificaciones recientes. Las notificaciones incluyen foros en los que están inscritos, suscripciones y más. Si tu curso tiene juegos, recibirás una notificación cada vez que obtengas puntos, una nueva insignia o un certificado.

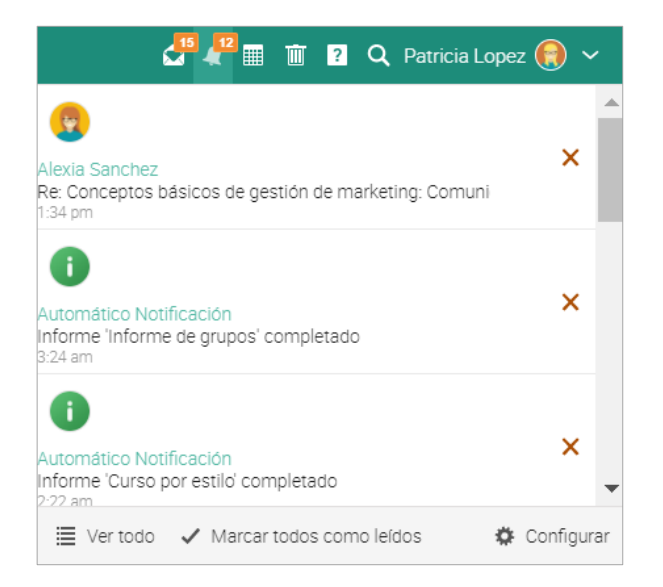

Para seleccionar que notificaciones deseas recibir automáticamente por correo electrónico, haz clic en la opción de configuración.

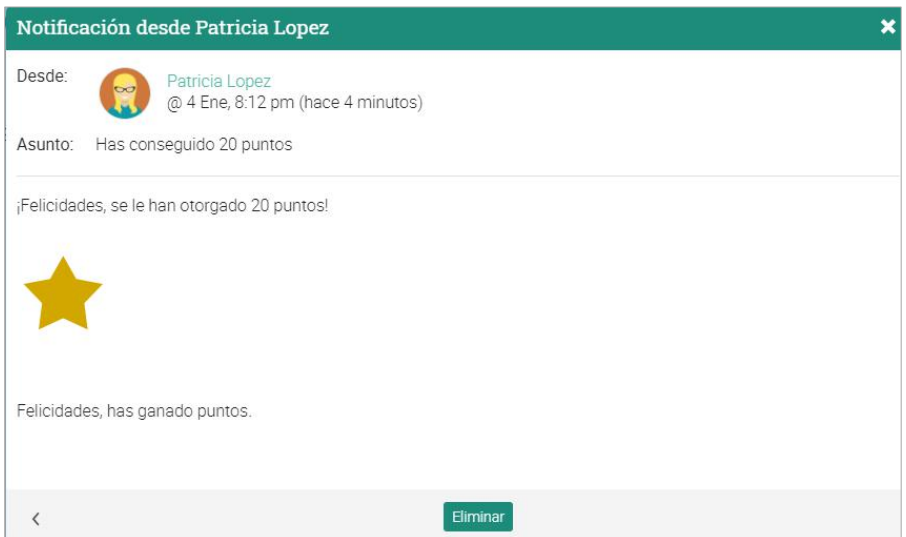

### <span id="page-40-0"></span>Comunicación con los usuarios

### Enviar mensajes

Puedes comunicarte con tus profesores y amigos, utilizando nuestro sistema de mensajería. Para ver tu bandeja de entrada haz clic en el ícono de mensaje en la parte superior derecha de la barra. Aparecerá un menú desplegable que enumerará los mensajes más recientes.

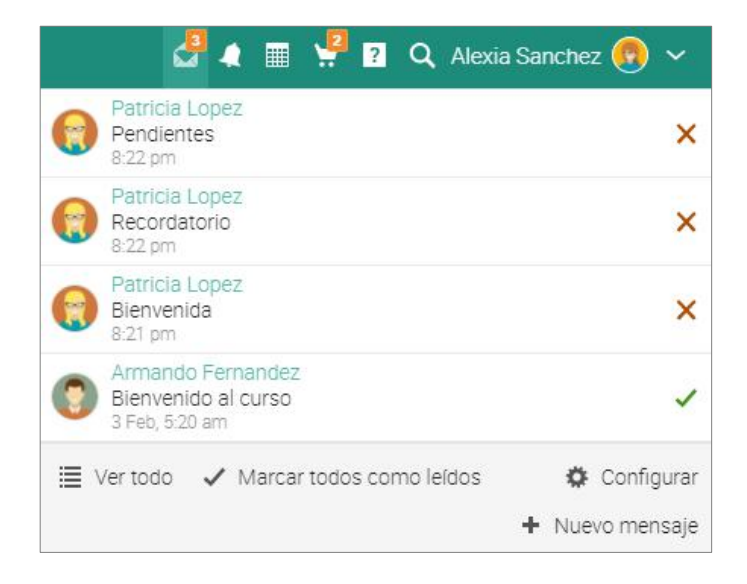

Para leer un mensaje, haz clic en él. Para responder a un mensaje, haz clic en Responder, escribe tu respuesta y haz clic en Enviar. Para eliminar un mensaje, haz clic en Eliminar.

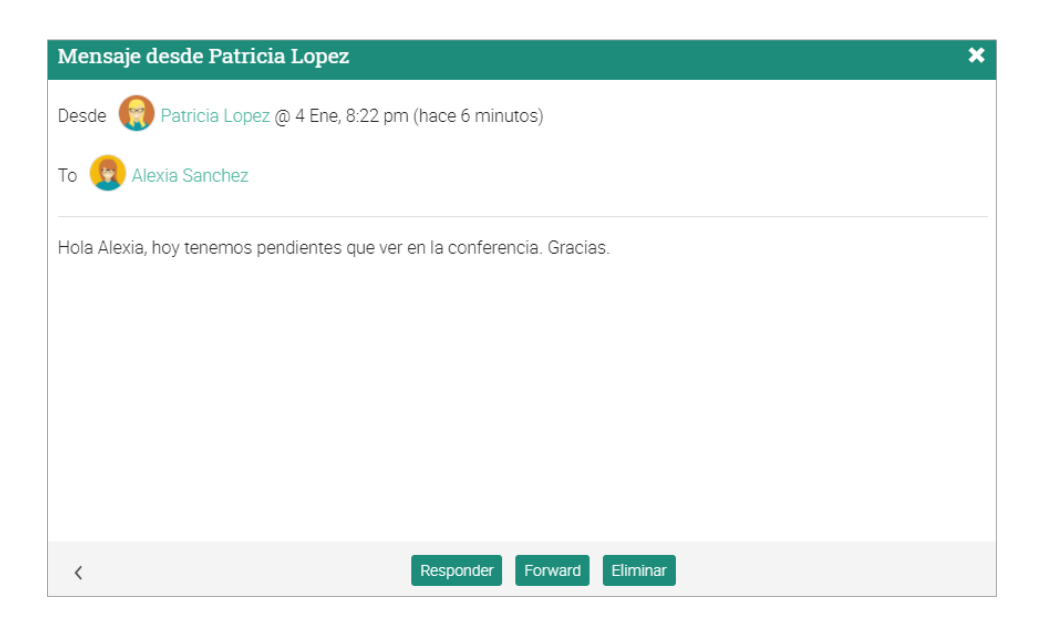

Para enviar un mensaje a alguien, pasa el cursor sobre su nombre (puedes acceder a los usuarios, haciendo clic en sus enlaces, encontrándolos en muchos lugares del sitio como, lista de los estudiantes, profesores, páginas de perfil y foros), haz clic en enviar mensaje, ingresa tu mensaje y haz clic en enviar. Por comodidad las URL de los mensajes se convertirán automáticamente en vínculos donde puedes hacer clic.

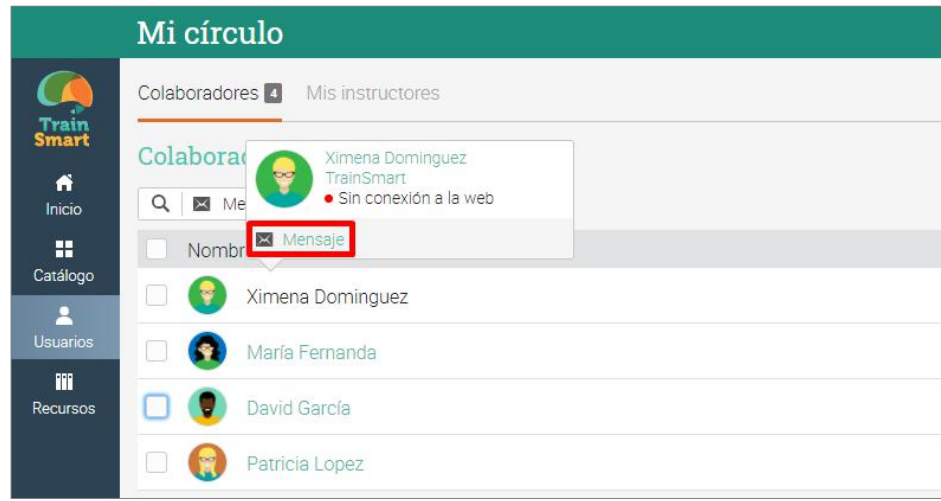

Para enviar un mensaje a varios usuarios a la vez, selecciona los usuarios de una lista y a continuación, haz clic en Mensaje.

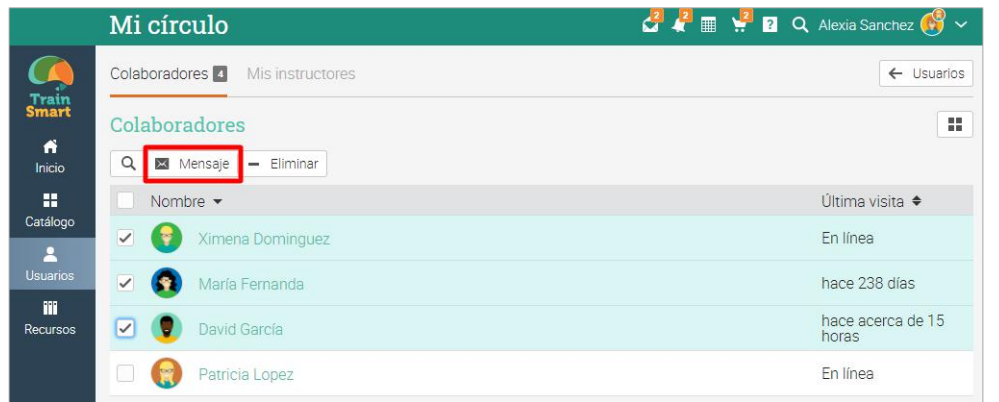

También puedes ver usuarios seleccionando la vista de mosaico, en la parte superior derecha, aquí puedes seleccionar a múltiples usuarios y mandarles un mensaje haciendo clic en el botón Mensaje.

### Añadir amigos

Puedes conectar con otros usuarios como amigos para mandarles mensajes o intercambiar recursos. Para añadir a un amigo ve a su perfil y haz clic en el botón Añadir amigo. Recibirás un mensaje cuando hayan aceptado tu solicitud.

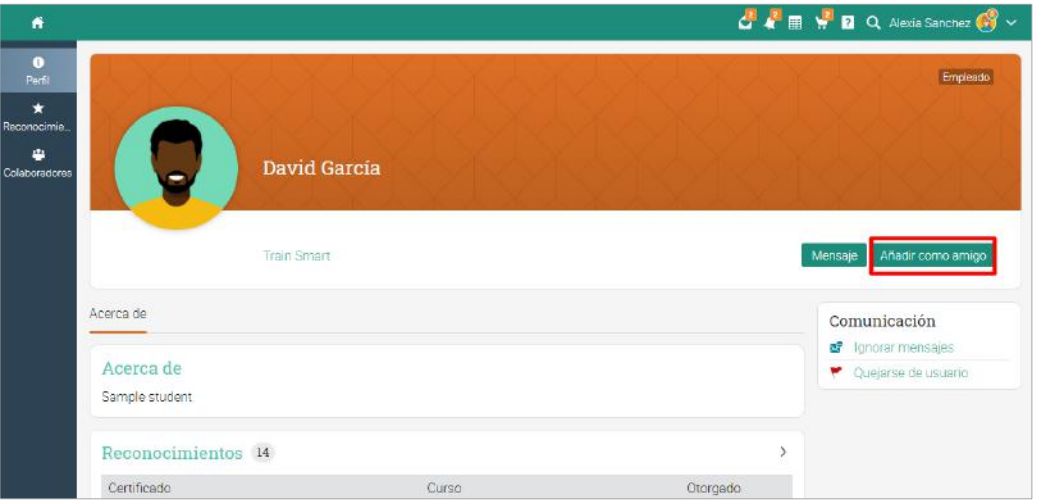

### Chatea con usuarios

Si un usuario está en línea, puedes chatear con él directamente desde la plataforma. Los enlaces de chat también aparecen las los perfiles y en las listas de usuarios.

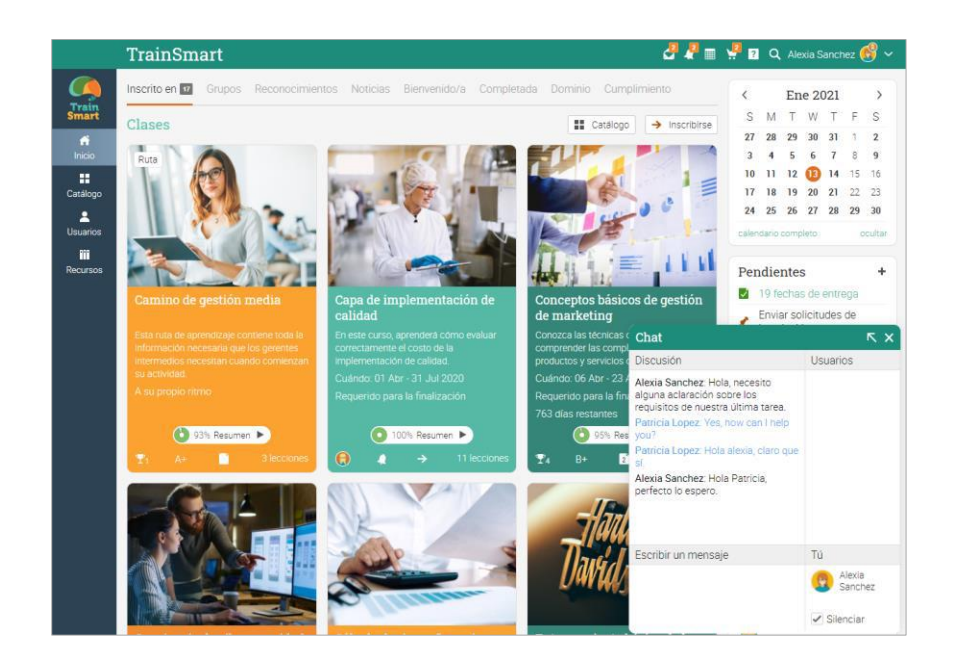

### <span id="page-43-0"></span>Resumen

La Guía de introducción para estudiantes proporcionó información esencial que los estudiantes necesitan cuando empiezan a usar MATRIX. Los temas tratados fueron: navegando en MATRIX, utilizando el centro de ayuda, diseño de un ejemplo de curso, módulos y ejercicios, enviar evaluaciones, ver las calificaciones, inscribirse a los cursos, comunicación con los usuarios y agregar amigos.

Si tienes alguna pregunta adicional, consulta el Centro de Ayuda o visita nuestro Foro de Soporte.

[www.cypherlearning.com](http://www.cypherlearning.com/)

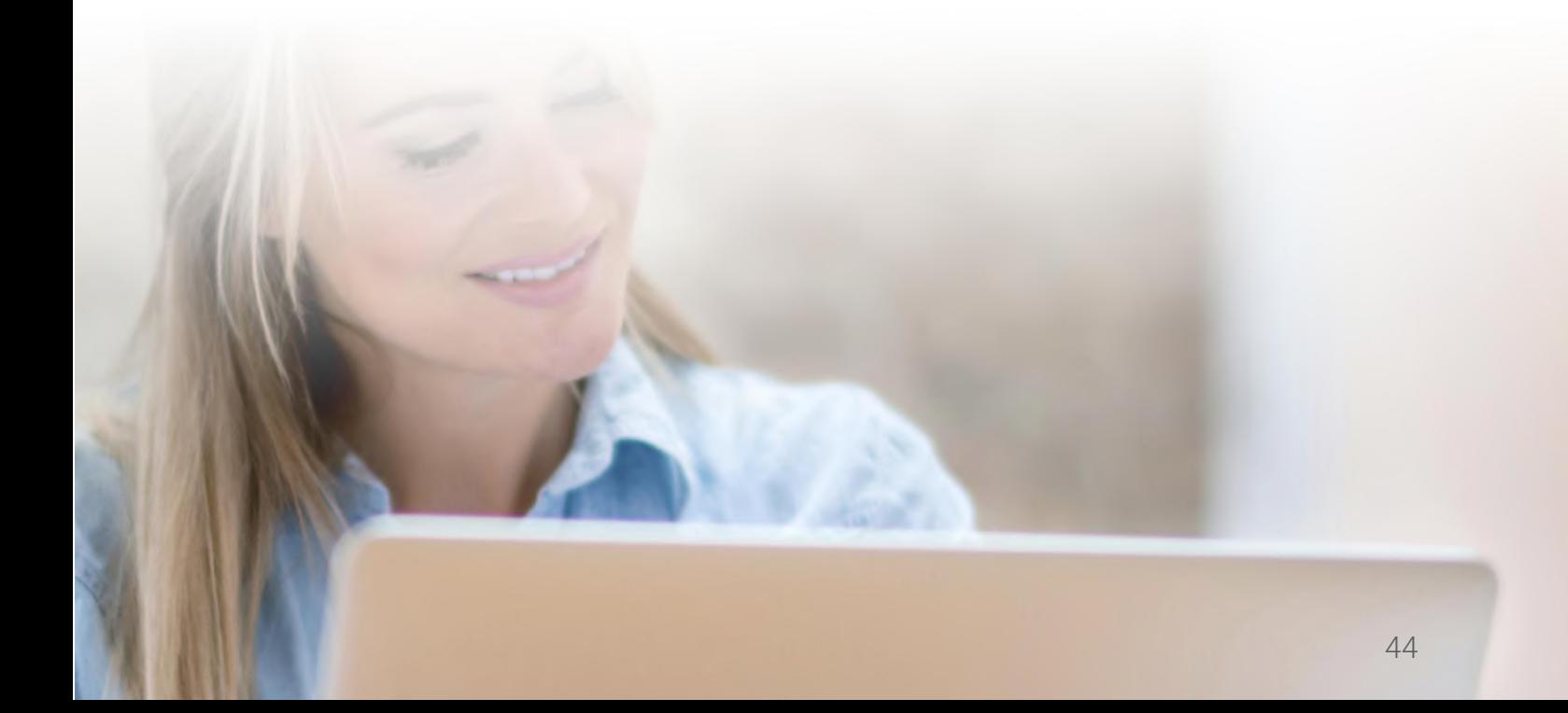